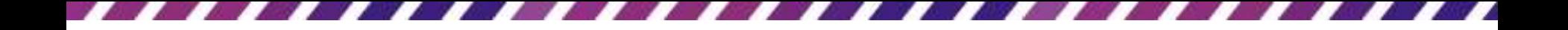

# 簡報放映技巧

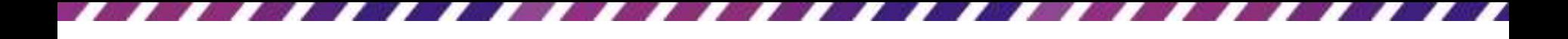

本章重點

- [換頁與放映快速鍵彙整](#page-2-0)
- [放映簡報及換頁控制](#page-3-0)
- [放映投影片以畫筆做輔助說明](#page-18-0)
- [自訂放映的投影片範圍](#page-38-0)
- [建立自動放映的簡報](#page-51-0)
- [搭配投影機放映簡報](#page-65-0)
- [讓備忘稿只出現在筆電螢幕](#page-73-0)

## 换頁與放映快速鍵彙整

- 換頁與放映快速鍵彙整
- 也可放映模式中,按下F1鍵 (或在投影片上按右 鈕執行『說明』命令)取得放映控制的快速鍵說明

<span id="page-2-0"></span>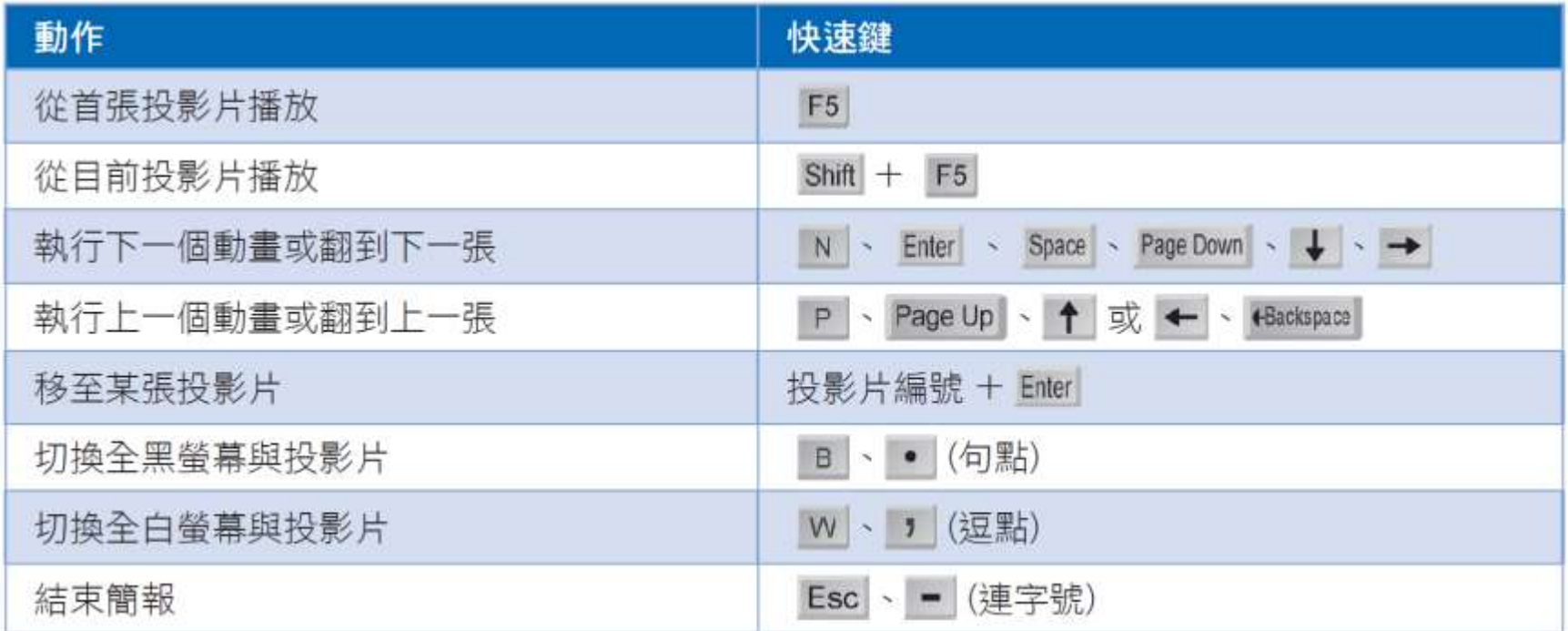

#### 放映時畫筆、指標相關快速鍵彙整

畫筆及指標的快速鍵彙整

- 雷射筆: Ctrl+滑鼠左鍵
- 畫筆或螢光筆:Ctrl+P 鍵
- 畫筆或螢光筆回復成滑鼠指標
	- 在投影片上按右鈕/執行『指標選項**/**箭號』
	- 或按下 Ctrl+A 鍵

<span id="page-3-0"></span>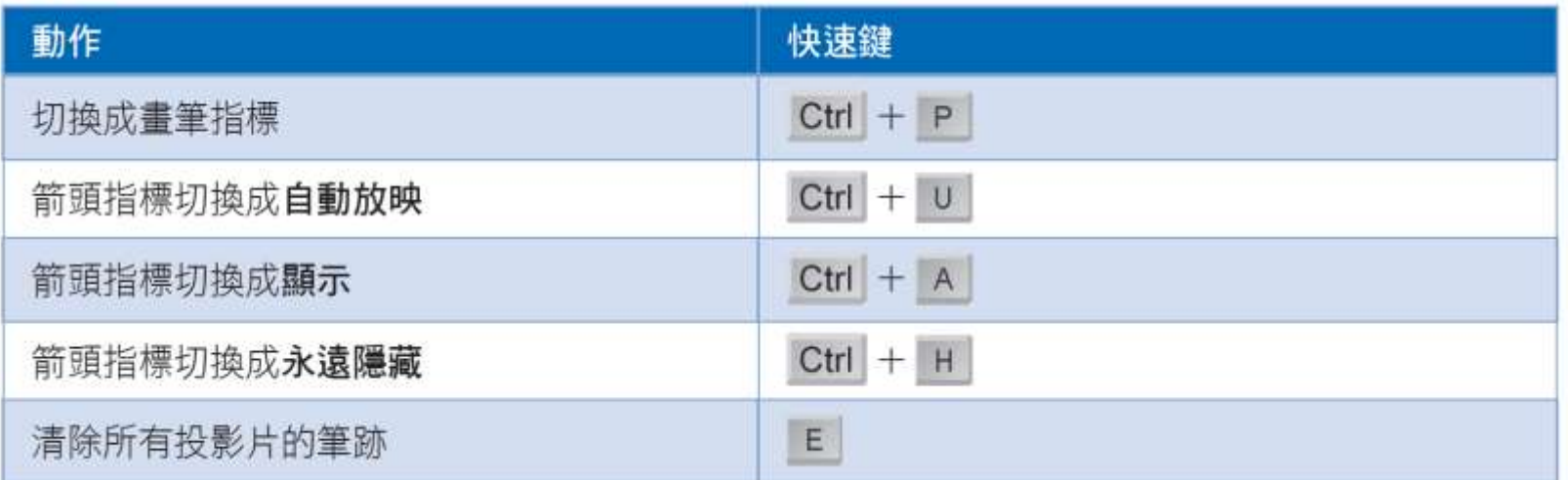

## 放映簡報及換頁控制

- 播放簡報的幾種方式,以下將說明從第一張開 始播放,與從目前這張投影片開始播放的方法
	- 從首張投影片:按下F5鍵,可從簡報檔案的第一張 投影片開始播放,或按下投影片放映頁次開始投影 片放映區的從首張投影片鈕。
	- 從目前投影片:從目前檢視的那張投影片開始播放 – 按下投影片放映鈕 早,,亦可按下 Shift+ F5 鍵播放
		- 或在投影片放映頁次的開始投影片放映區按下從目前投 影片鈕

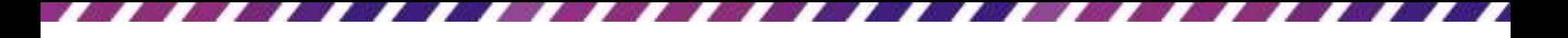

# 放映簡報及換頁控制

切換至投影片 <mark>權棄 常用 插入 設計 切換 動畫 投影片放映 校閱 檢視</mark> A 個螢幕,接著要介紹放映時的換頁技巧。 映投影片 開始投影片放映 設定

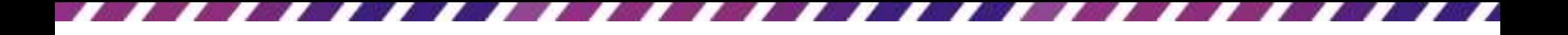

- 開始放映投影片之後
- 若要翻到下一張投影片
	- 可以按一下滑鼠左鈕,或將滑鼠滾輪向前滑
	- 用鍵盤切換,則可按下 Space、PageDown、→ → 鍵
- 要翻回到上一張投影片時,請將滑鼠滾輪 向後滑,或按下 Page Up 11、+ 鍵
- 結束放映,可按下ESC鍵

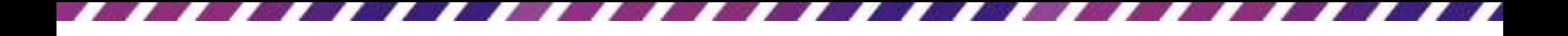

- 若投影片中的物件設定了動畫效果,且播 放方式為按一下
- 則上述翻到下一張投影片的動作會變成播 放動書,待該張投影片的動書都播放完畢, 才會翻到下一張

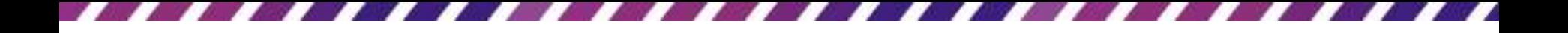

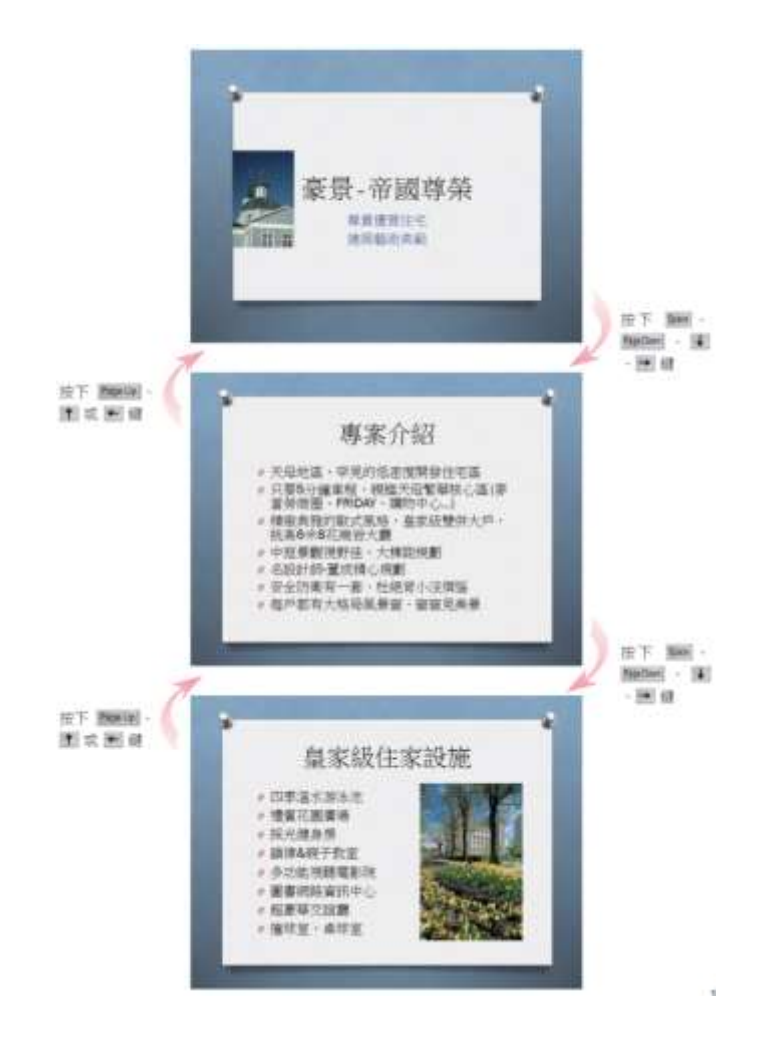

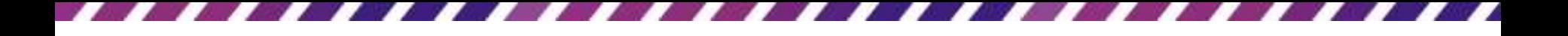

- 臨時需要從第1張投影片翻到第4張,然後 再回到第 2 張繼續往下播放
- 這時只要在鍵盤上按下欲前往的投影片編 號(例如4),然後按ENTER鍵,即可迅速切 換到那張投影片
- 如果不知道欲切換的投影片編號是多少, 可以在放映的投影片上按右鈕,從移至投 影片功能表來選擇

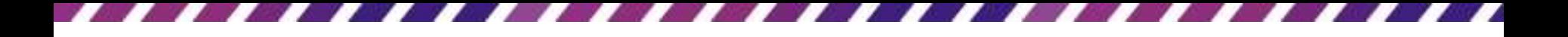

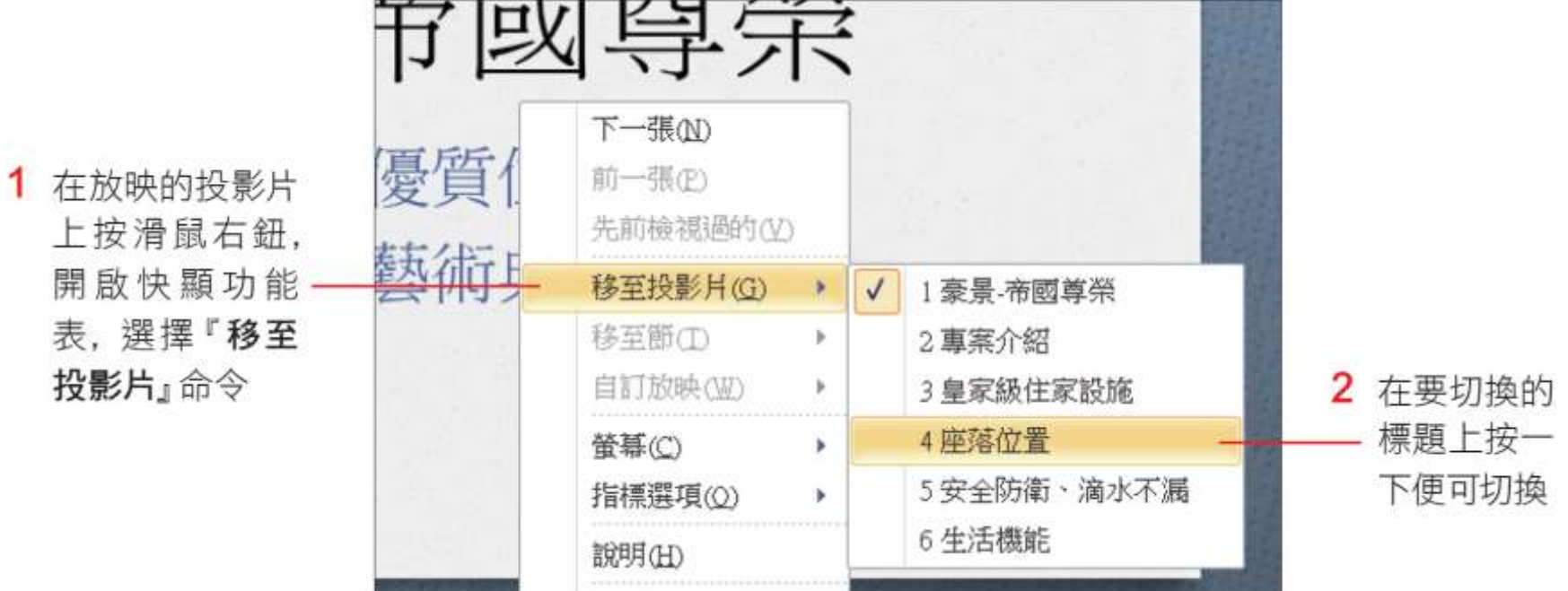

#### 運用放映控制鈕切換投影片

- 放映投影片時,PowerPoint 在每張投影片的左下 角都設置了4個放映控制鈕,當滑鼠移到按鈕上 時才會顯示
- 放映時可利用這幾個按鈕來控制翻頁

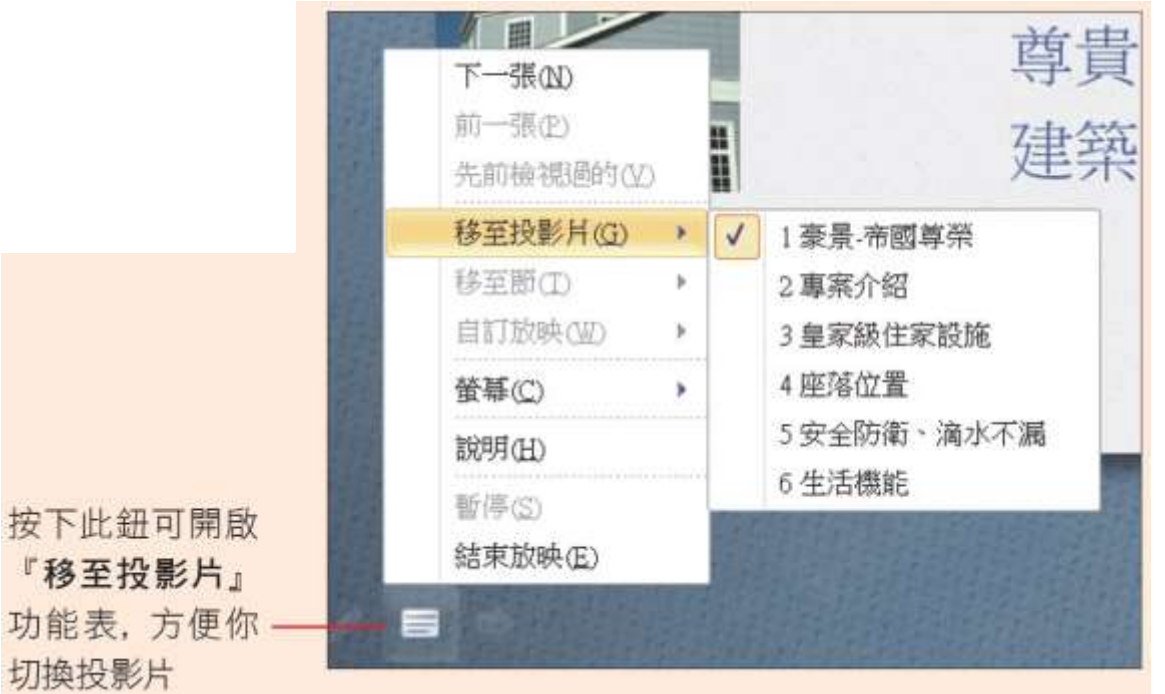

#### 放映中將畫面切換為全黑或全白

- 進行簡報放映時,講解到投影片以外的內容, 可以將螢幕暫時切換成"全黑"或"全白",這樣 觀眾才不會被螢幕上的投影片分散注意力。
- 要將放映螢幕暫時切換成
	- 全黑:按B 鍵
	- 全白:按W鍵
	- 也可以在投影片上按右鈕,在『螢幕』功能表中執 行『螢幕變黑』或『白色螢幕』命令來切換
- 要從全黑或全白螢幕切回投影片,只要按一下 滑鼠,或隨意按下一個按鍵即可

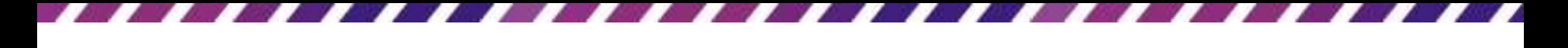

## 放映中將畫面切換為全黑或全白

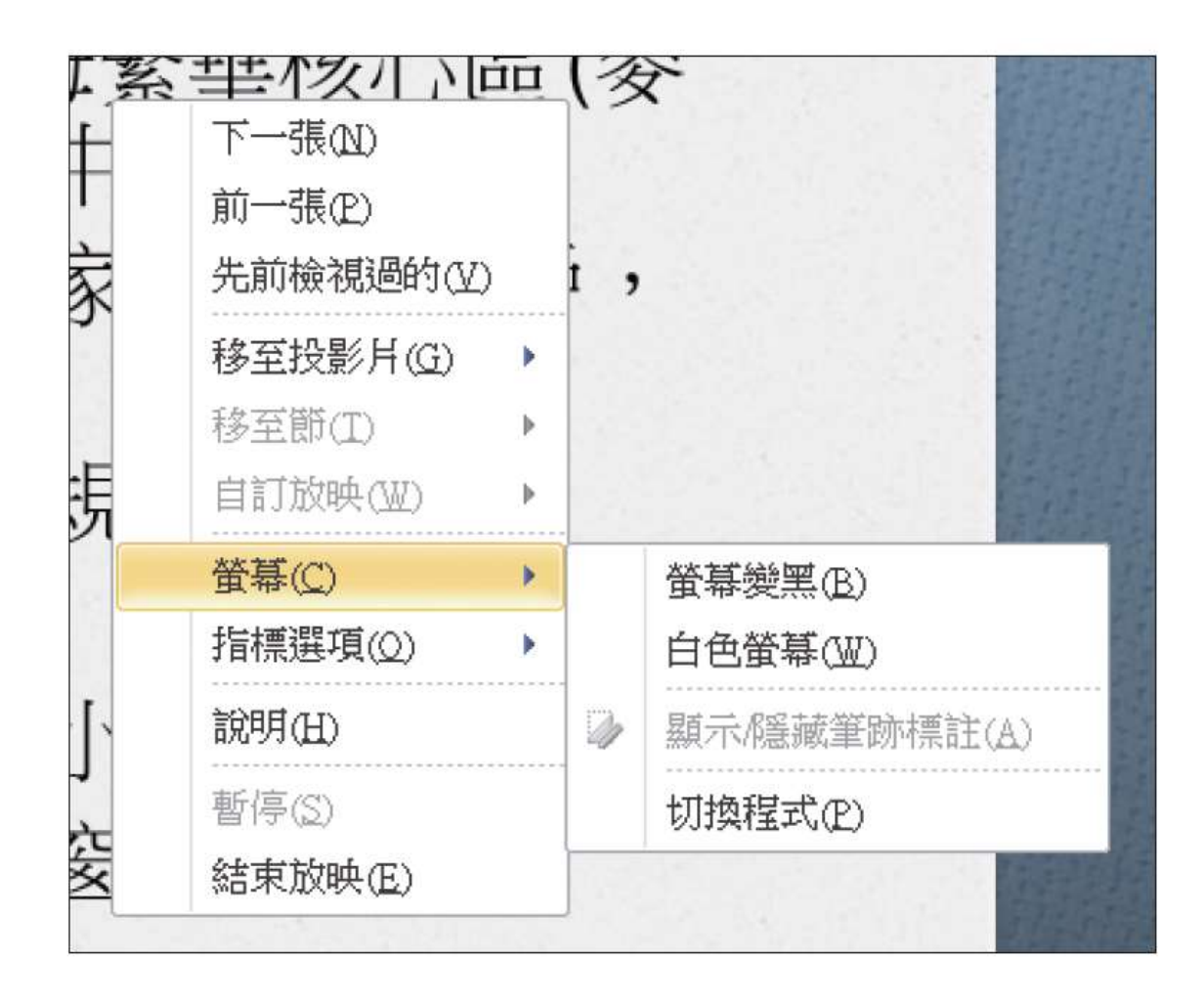

### 放映途中切換到其它程式

- 放映投影片是以全螢幕播放
- 若有需要臨時切換到其他應用程式
	- 可先將應用程式開啟並最小化,放映時再到投 影片上按右鈕執行『螢幕**/**切換程式』命令

– 此時螢幕下方便會浮現出工作列方便切換程式

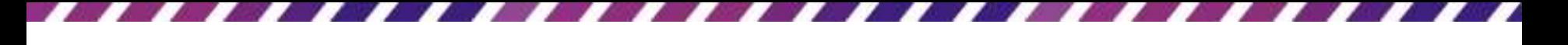

## 放映途中切換到其它程式

• 關閉或最小化應用程式視窗,即可回到剛 才的那張投影片繼續播放簡報

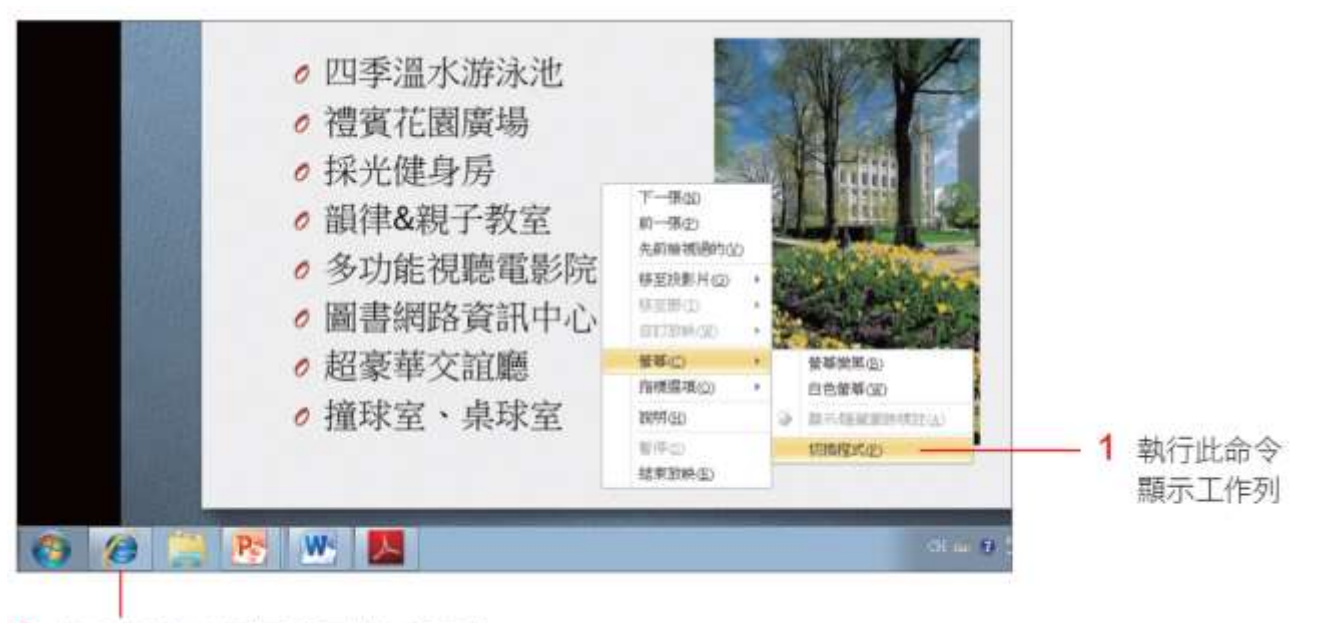

2 從工作列切換到要使用的應用程式

## 换頁與放映快速鍵彙整

- 換頁與放映快速鍵彙整
- 也可放映模式中,按下F1鍵 (或在投影片上按右 鈕執行『說明』命令)取得放映控制的快速鍵說明

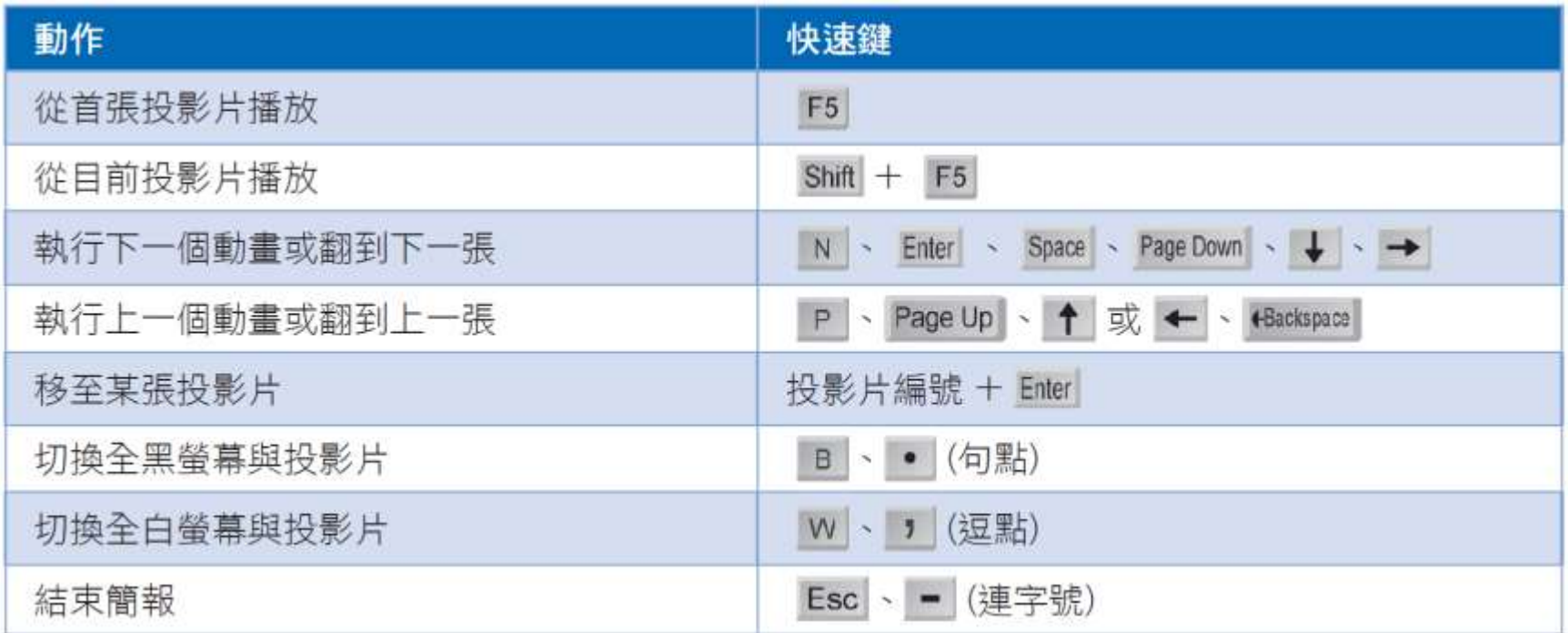

## 换頁與放映快速鍵彙整

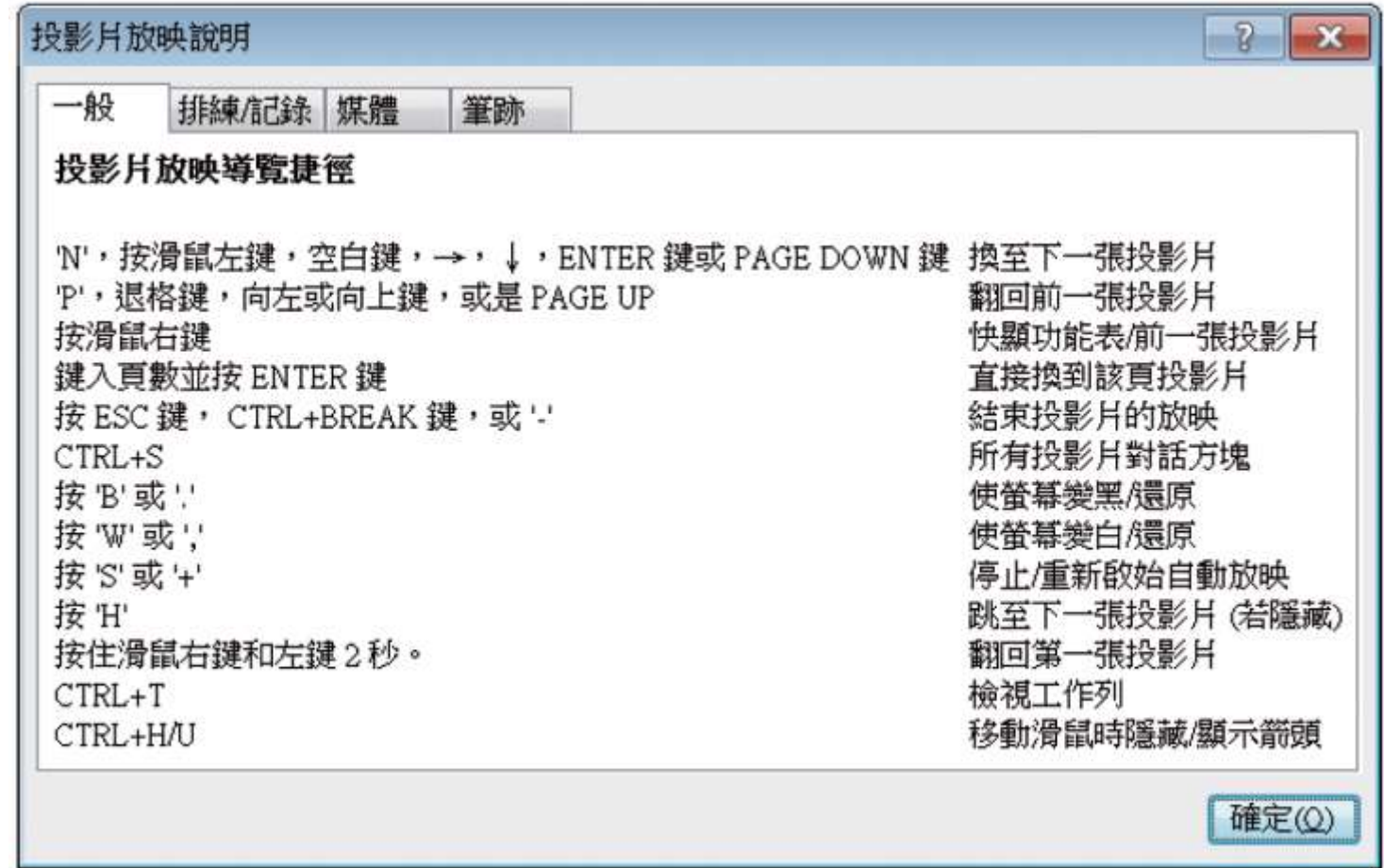

## 放映投影片以畫筆做輔助說明

- <span id="page-18-0"></span>• PowerPoint 的滑鼠指標同時具有放映簡報時
	- 用 "雷射筆" 掌握觀眾的視線焦點
	- 用"投影筆" 在投影片上圈選提示或畫重點

- 簡報時常用的小道具就是雷射筆
	- 雷射筆的作用可將觀眾的焦點指向正確的位置, 讓觀眾能專注於簡報的內容,而 PowerPoint 也 為內建這個簡報利器
- 在播放簡報的過程中
	- 按住 Ctrl 鍵+再按住滑鼠左鈕,滑鼠指標就會暫 時切換成雷射筆的模樣

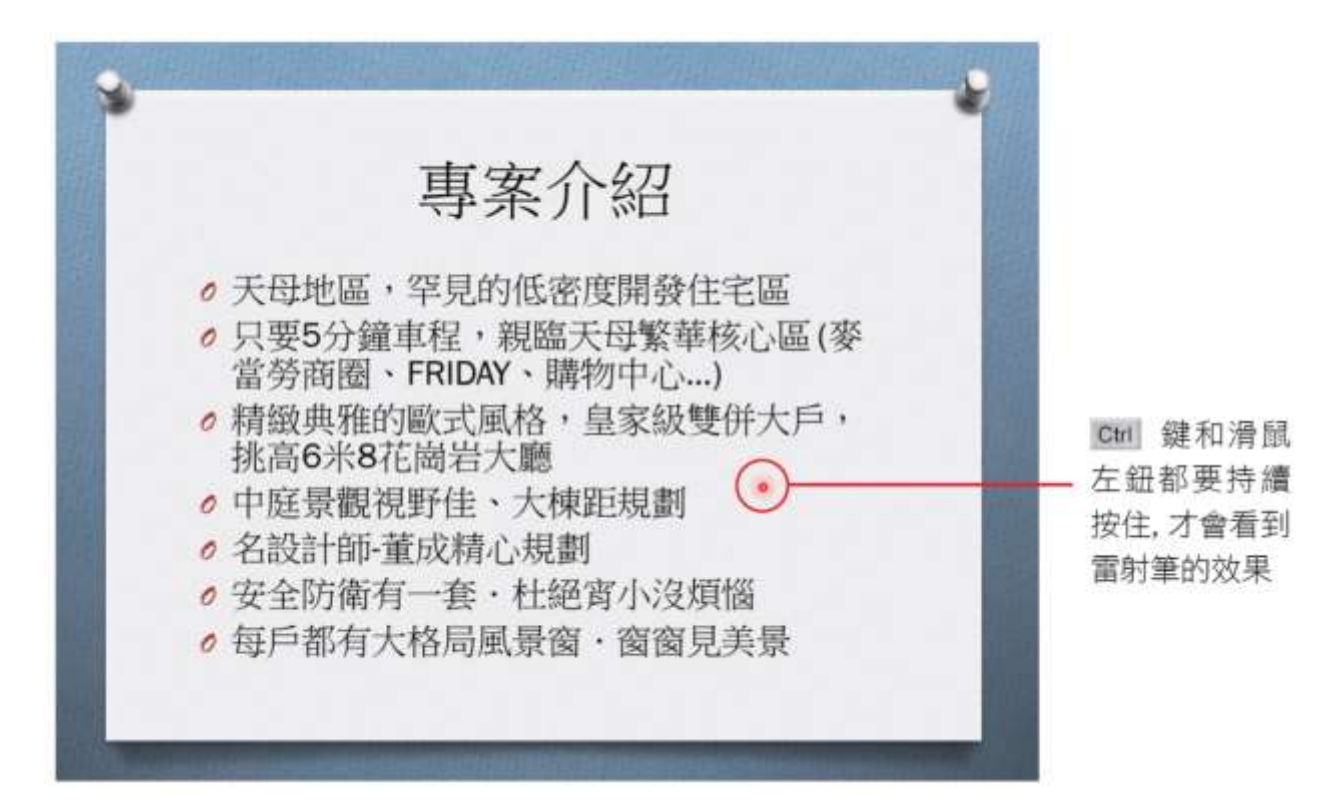

- 若簡報套用了紅色的佈景主題,或設定了 紅色的字型,都不適合用紅色的雷射筆。
- 變更雷射筆的顏色再行播放
- 請切換到投影片放映頁次,然後按下設定 區的設定投影片放映鈕,開啟如下的交談 窗來設定

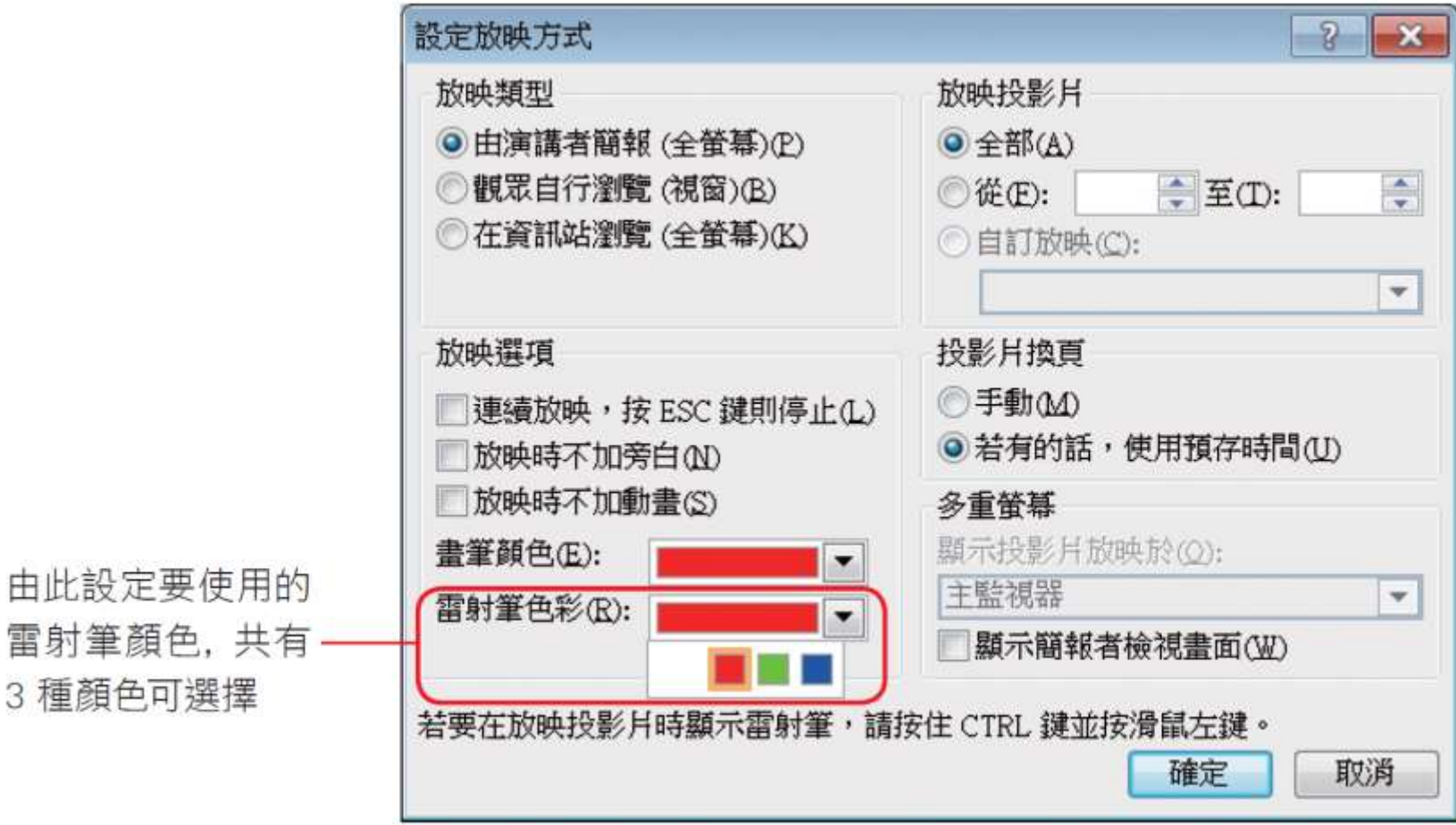

## 簡報時運用螢光筆加強重點

- 播放簡報時,還可利用畫筆或螢光筆隨時 在投影片上加註提示
- 只要在放映時按下滑鼠右鈕執行『指標選 項』命令,即可從選單中選擇要使用畫筆 或螢光筆
- 畫筆較細,適合用來書寫文字
- 螢光筆較粗,適合用來標示重點

# 簡報時運用螢光筆加強重點

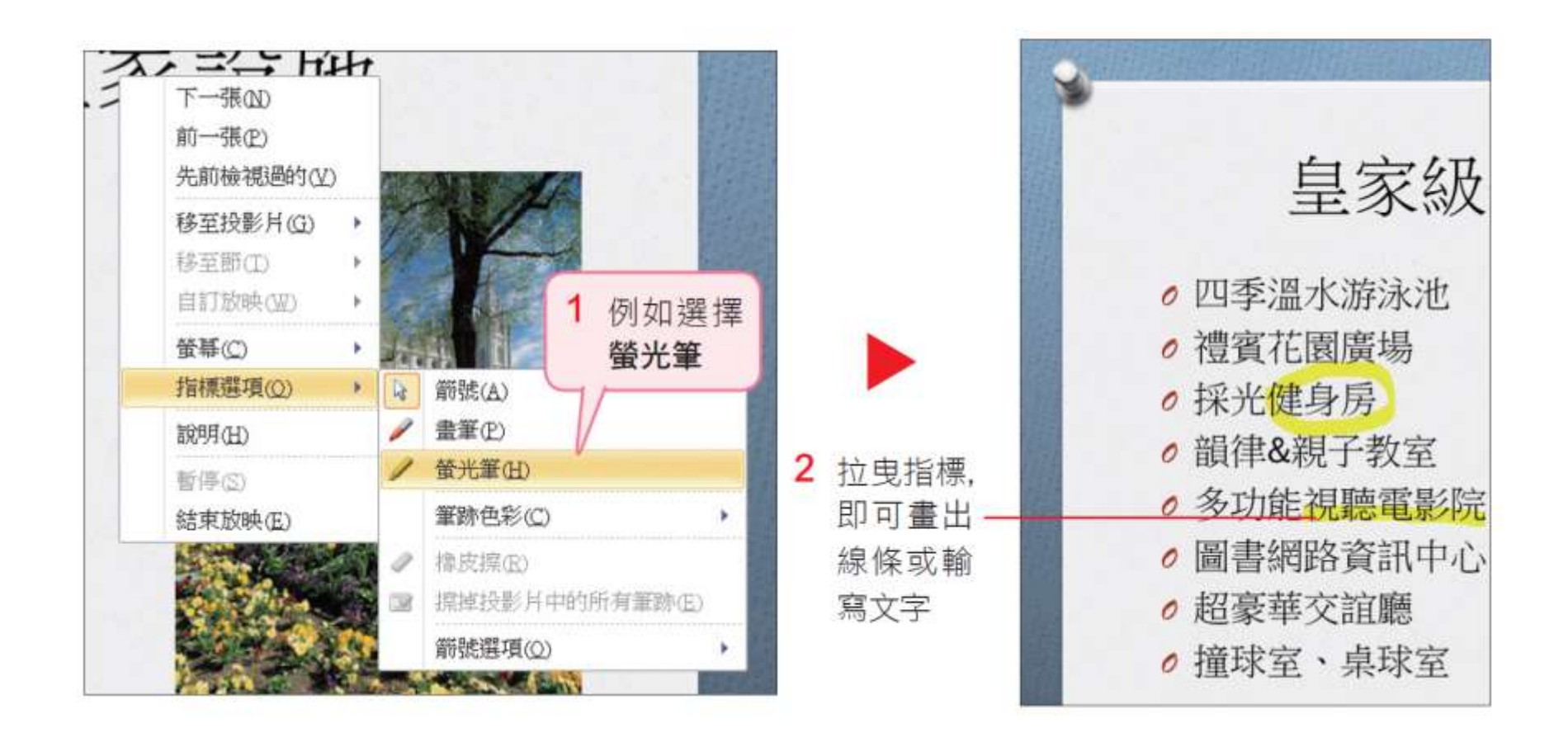

## 簡報時運用螢光筆加強重點

- 想要將畫筆或螢光筆回復成滑鼠指標時
	- 請在投影片上按右鈕,執行『指標選項**/**箭號』 命令
	- 或按下 Ctrl+A 快速鍵

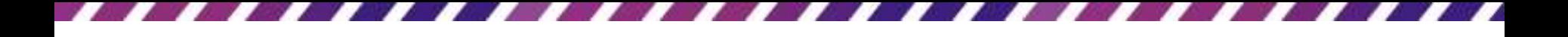

### 變更畫筆的顏色

- 假如螢光筆 ( 或畫筆) 的顏色和投影片的顏 色太相近,讓人看不清楚加註的筆跡,那 麼還可以變更螢光筆的顏色。
- 請在簡報放映時按下滑鼠右鈕,執行『指 標選項**/** 筆跡色彩』命令,從中選擇要的顏 色

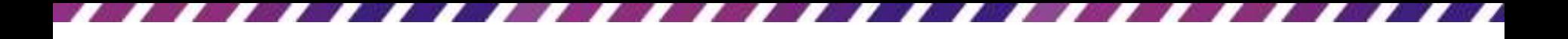

### 變更畫筆的顏色

• 畫筆和螢光筆的顏色是分開設定的,例如 現在用的是螢光筆,就只能變更螢光筆的 顏色,而不會改變書筆的顏色。

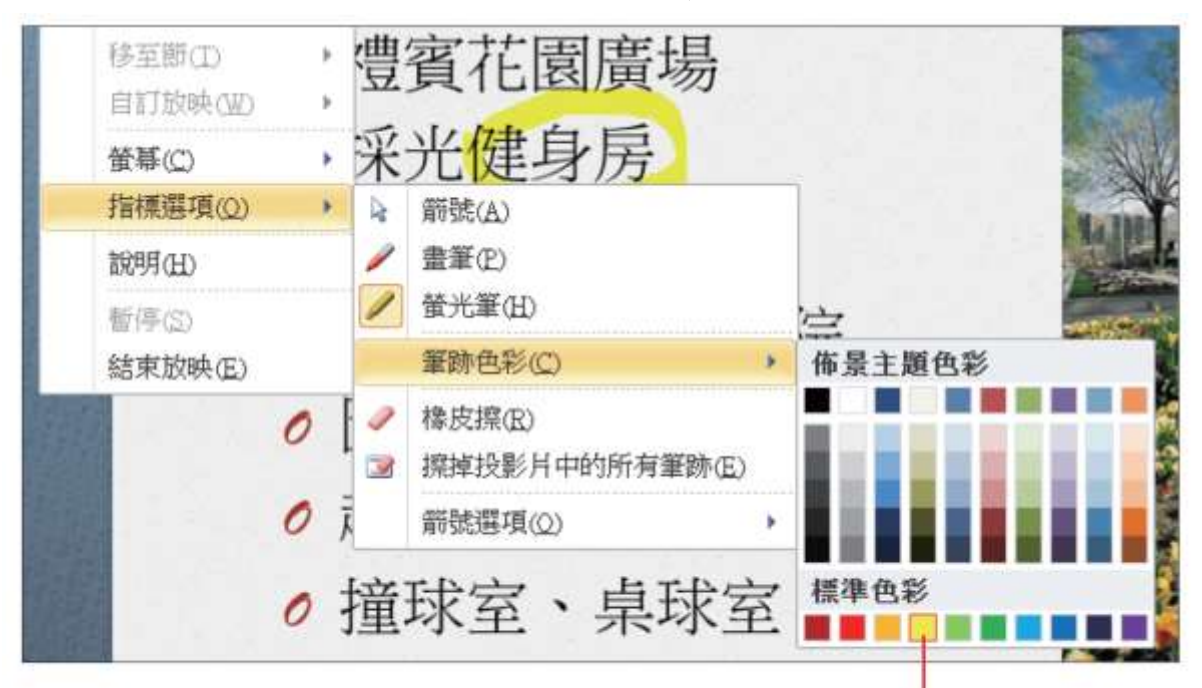

從『筆跡色彩』功能表中選擇要用的顏色

### 變更畫筆的預設顏色

- 畫筆預設的顏色是紅色,如果想變更為其 它顏色
- 請在放映前切換到投影片放映頁次,按下 設定區的設定投影片放映鈕,開啟設定放 映方式交談窗,在畫筆顏色列示窗中設定

## 變更畫筆的預設顏色

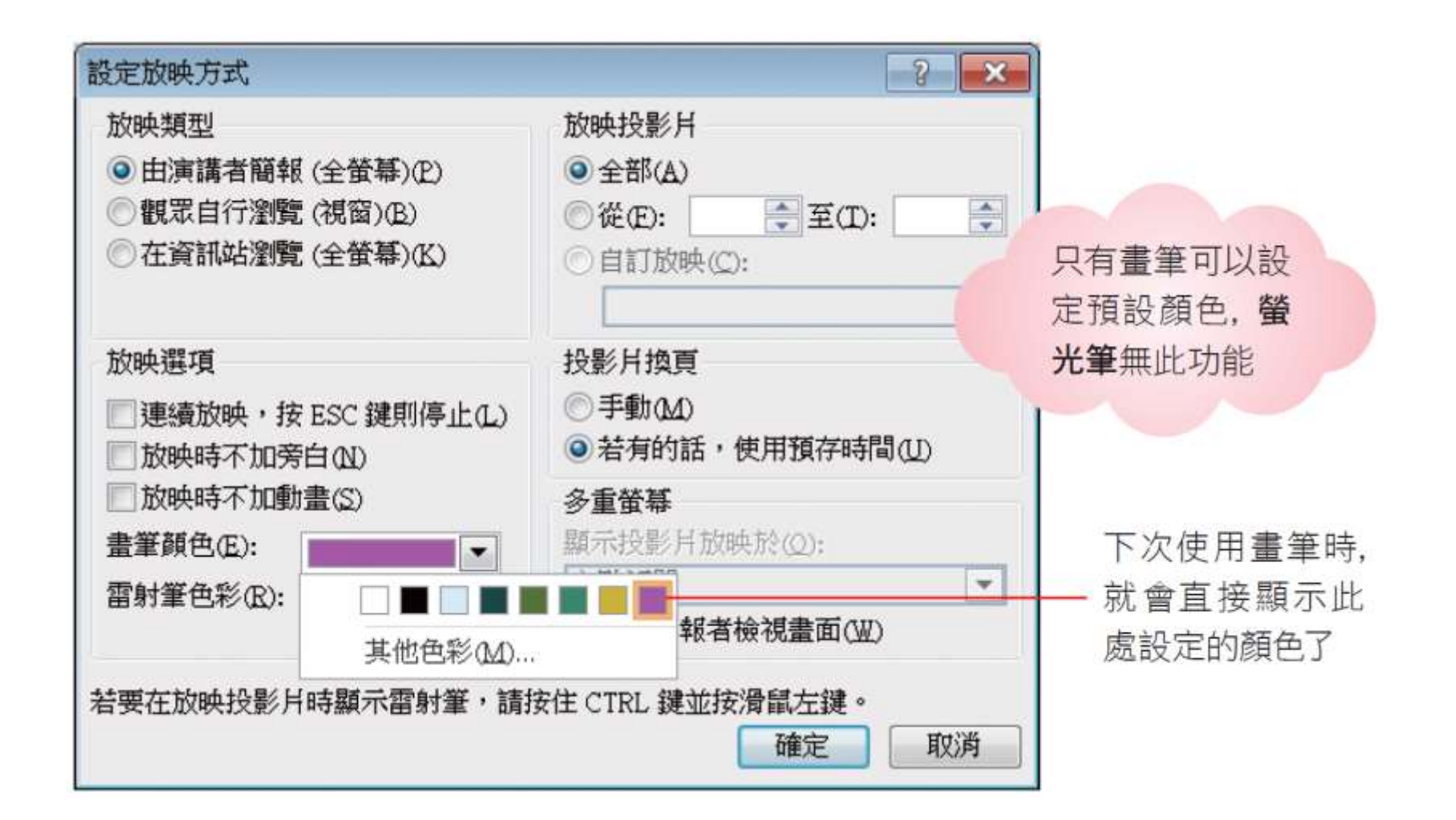

## 清除與保留畫筆筆跡

- 清除投影片上全部的筆跡:按下E 鍵快速清除
- 清除部份的內容L:請在投影片上按右鈕執行

「指標選項」光健身房 下一张(N) 前一張(P) 律&親子教 先前袖領操的(V) 移至投影月(G) 功能視聽電 移至图① 書網路資訊 自订放映(W) 箭號(A) 管弧(C) 豪華交誼廳 畫筆(P) 指標選項() 董光新(H) 選此項, 指標會 誤明(H) 球室、桌球 變成橡皮擦狀 筆跡色彩(C) 断停の 心, 按一下筆跡 橡皮探(R) 结束放映(E) 可將其清除 3 探掉投影片中的所有筆跡(E) 箭號導項(Q) 執行此命令可清除所有的筆跡 按一下要擦除的筆跡 ○ 禮賓花園廣場 ○ 禮賓花園廣場 ○採光健身房 ○ 採光健身房 ○韻律&親子教室 ○韻律&親子教室

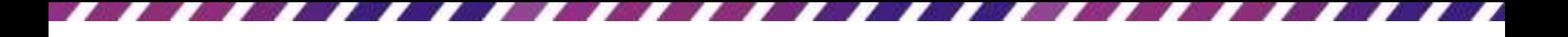

### 清除與保留畫筆筆跡

• 當結束播放時若還有筆跡尚未清除,將會 顯示以下的交談窗,詢問是否要將筆跡儲 存起來

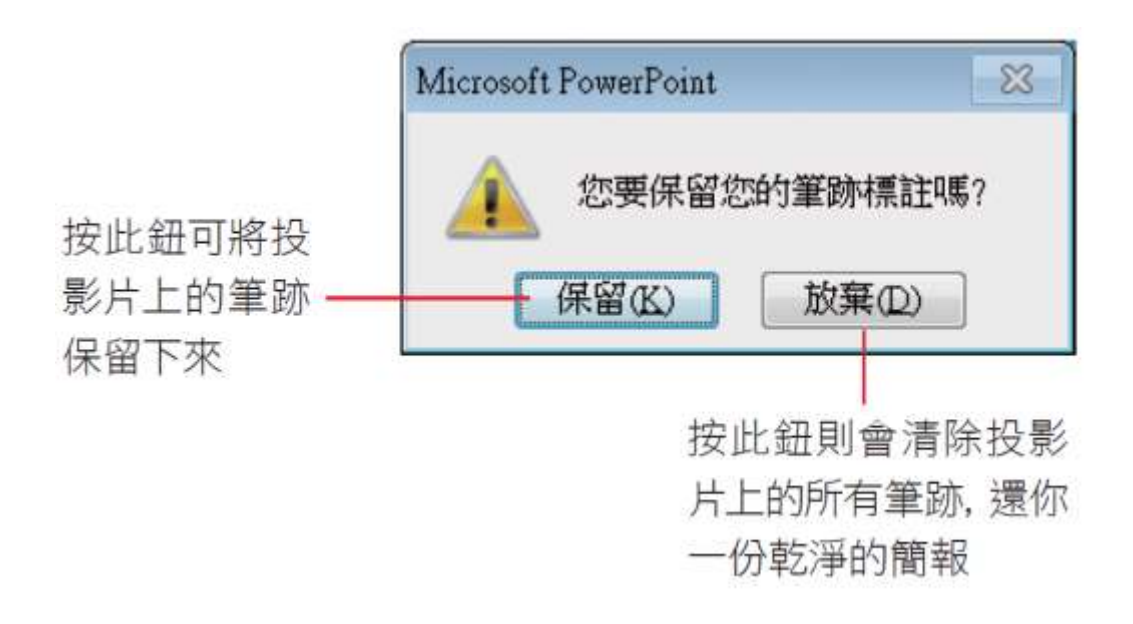

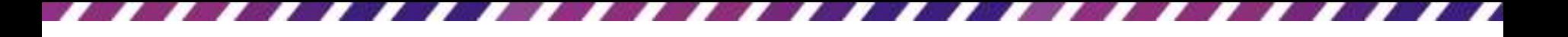

### 修改與刪除保留的筆跡

- 保留筆跡並儲存簡報後,下次開啟簡報仍 會看到書寫的筆跡
- 要清除筆跡,請選取投影片上的筆跡,再 按下Delete 鍵將其刪除,或切換至筆跡工具 **/**畫筆頁次,由功能區變更筆跡的顏色、粗 細,或刪除

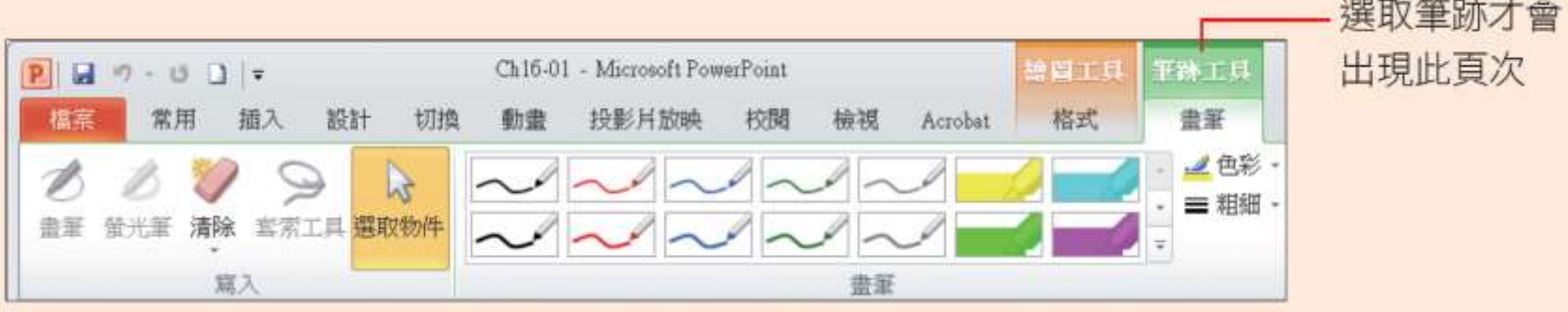

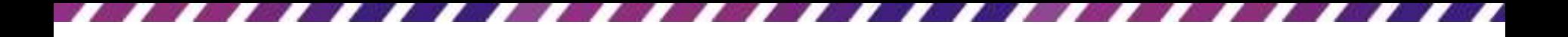

#### 暫時隱藏筆跡

假如希望跡筆保留下來,但暫時不要顯示,等到 適當時機再顯示,可以在投影片上按右鈕執行 『螢幕**/**顯示**/**隱藏筆跡標註』命令即可切換筆跡 的顯示或隱藏狀態

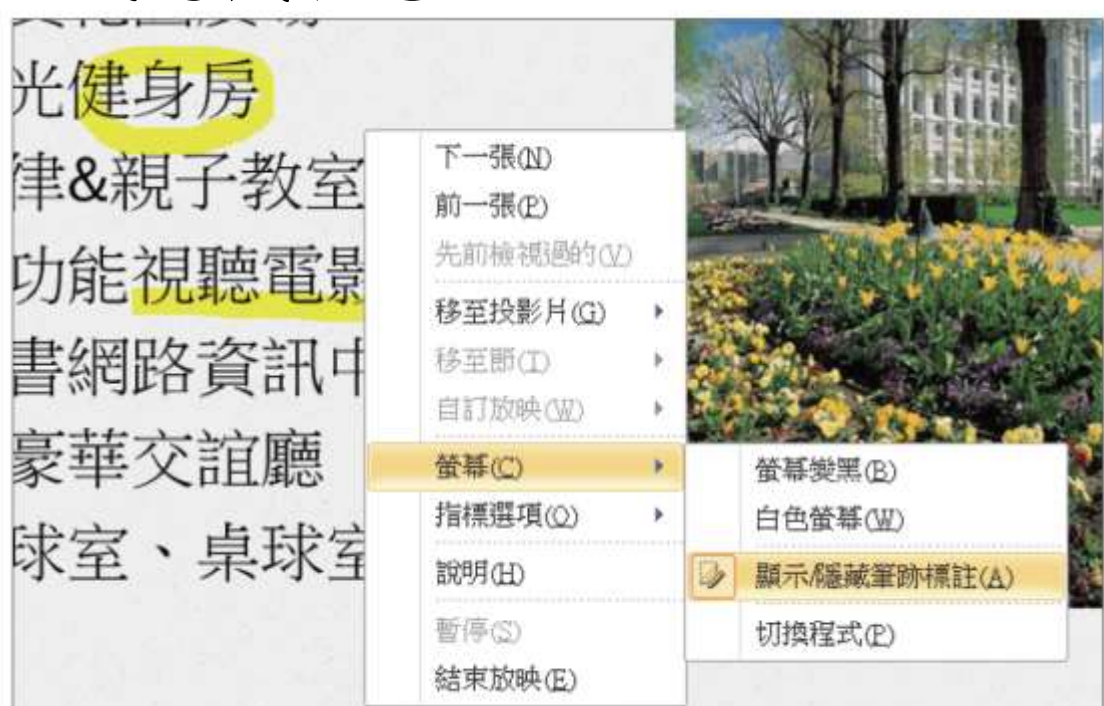

### 使用畫筆時的翻頁技巧

• 當搭配畫筆講解完一張投影片,要切換至 上、下張時,若需要繼續使用書筆功能, 請利用快速鍵 PageUp、PageDown、 + 、 + 來切換投影片 • 將畫筆指標切換回 "箭頭" 指標 (Ctrl+A 鍵)

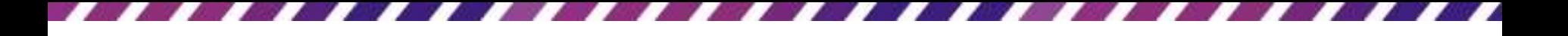

### 放映時顯示或隱藏指標

- 可以設定讓箭頭指標永遠顯示或永遠隱藏
- 請切換到放映模式
- 再按下投影片左下角的畫筆鈕
- 然後在『箭號選項』功能表中選擇

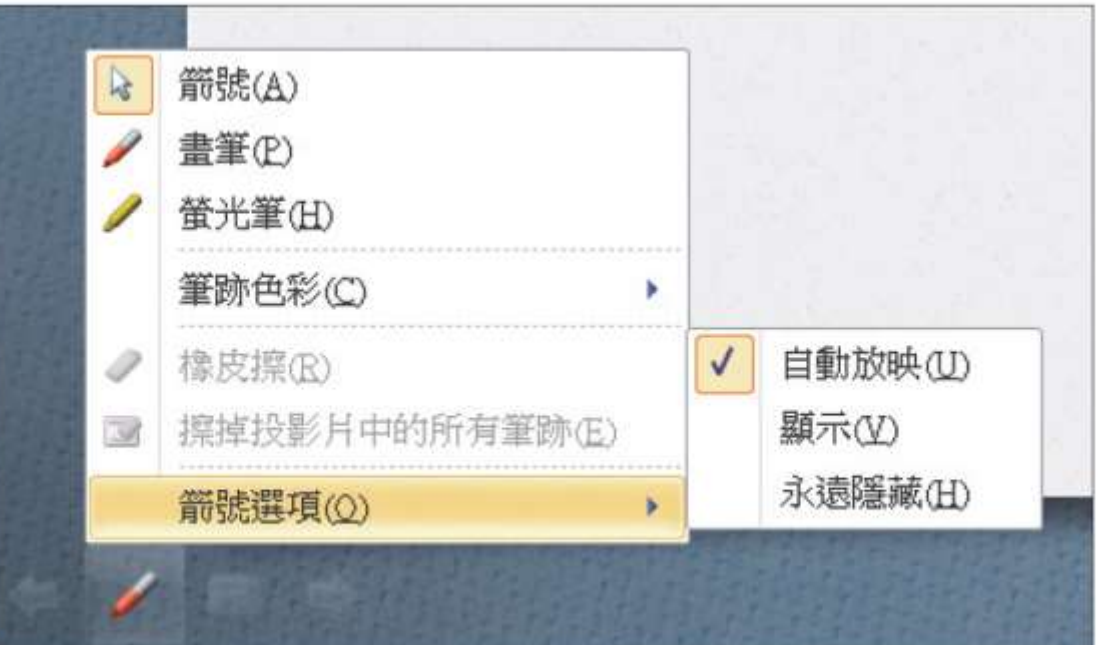
#### 放映時顯示或隱藏指標

– 自動放映:放映投影片時,若滑鼠靜止一段時 間,便會自動將指標隱藏起來,一旦移動滑鼠 則又會出現。按 Ctrl + U可立即切換這個狀態。

– 顯示:在放映投影片時,始終顯示箭頭指標

- 按Ctrl + A 可立即切換這個狀態
- 永遠隱藏:放映投影片時不顯示箭頭指標
	- 按Ctrl + H可立即切換這個狀態
- 此時雖然看不見指標,但仍可以用滑鼠操 作換頁、開啟快顯功能表等動作,不過左 下角的控制鈕將無法使用

#### 放映時畫筆、指標相關快速鍵彙整

畫筆及指標的快速鍵彙整

- 雷射筆: Ctrl+滑鼠左鍵
- 畫筆或螢光筆:Ctrl+P 鍵
- 畫筆或螢光筆回復成滑鼠指標
	- 在投影片上按右鈕/執行『指標選項**/**箭號』
	- 或按下 Ctrl+A 鍵

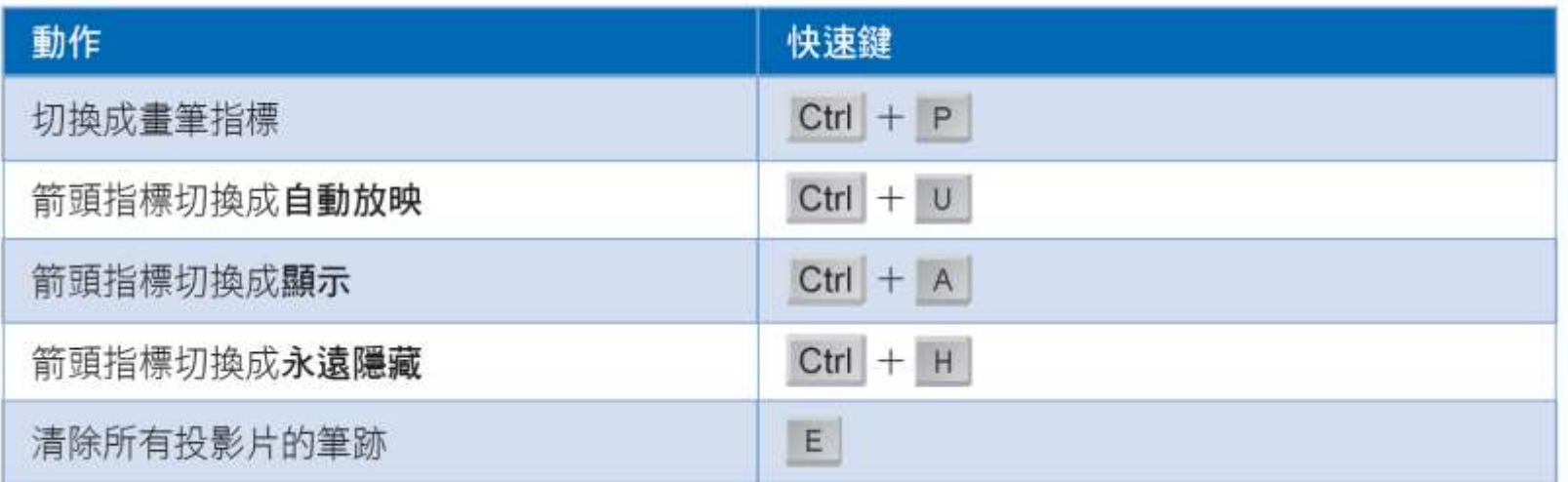

## 自訂放映的投影片範圍

- 隱藏不播放的投影片
- 放映隱藏的投影片
- 設定放映範圍
- 自訂要放映的投影片

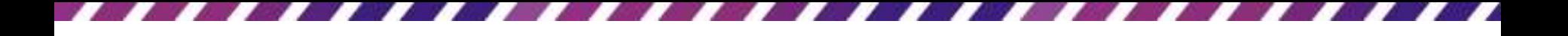

#### 隱藏不播放的投影片

• 假設這次簡報中用不到其中專案介紹這張 投影片,就可以將它隱藏起來

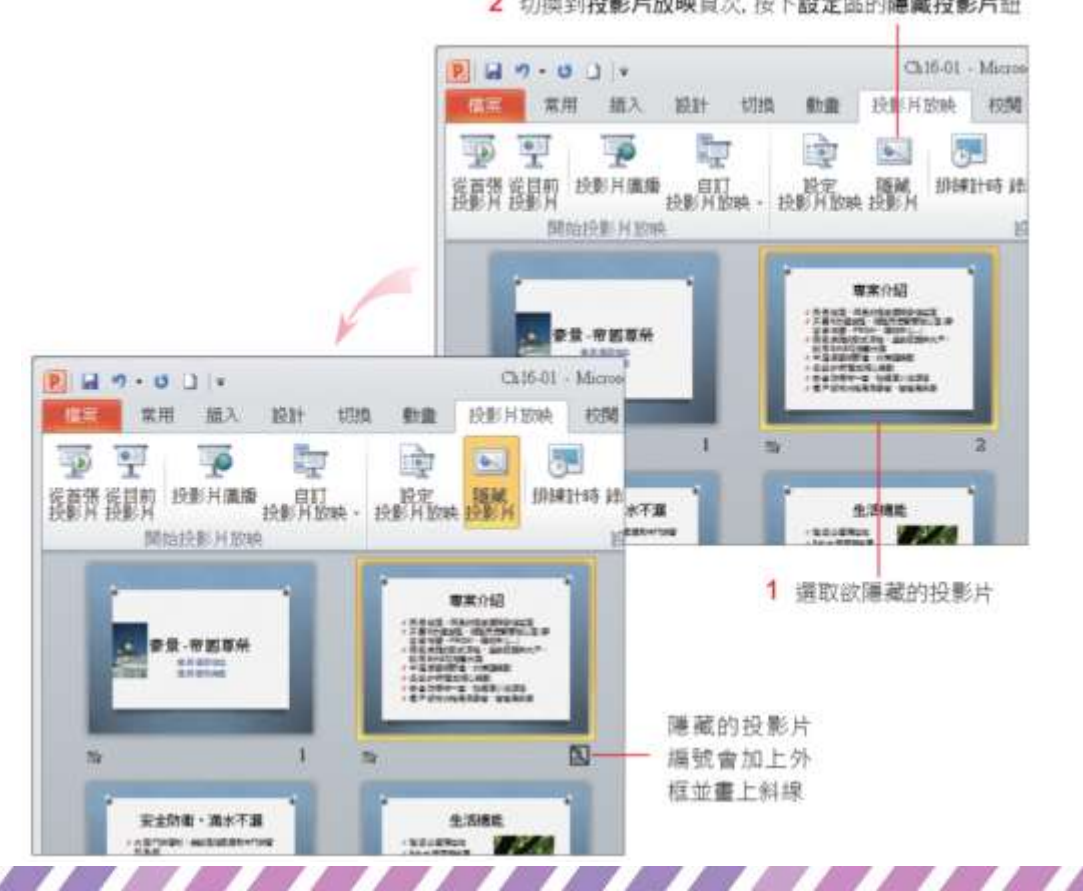

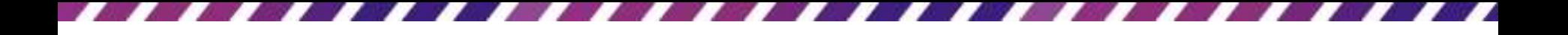

#### 隱藏不播放的投影片

- 若要取消投影片的隱藏設定
- 只要重新選取該投影片,然後在投影片放 映頁次的設定區再按一次隱藏投影片鈕 (呈 彈起狀態) 即可

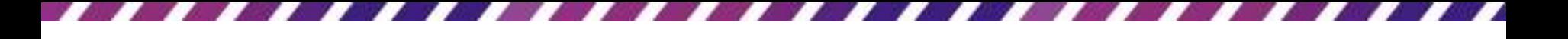

#### 放映隱藏的投影片

- 放映簡報時會自動跳過隱藏的投影片, 但 假如臨時需要放映那張隱藏的投影片,該 怎麼辦?
- 假如下一張剛好就是那張隱藏的投影片, 按 H鍵就可以放映了;或在投影片上按右鈕 執行『移至投影片』功能表中選擇

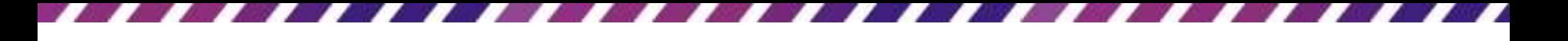

### 放映隱藏的投影片

• 在投影片上按右鈕執行『移至投影片』功 能表中選擇

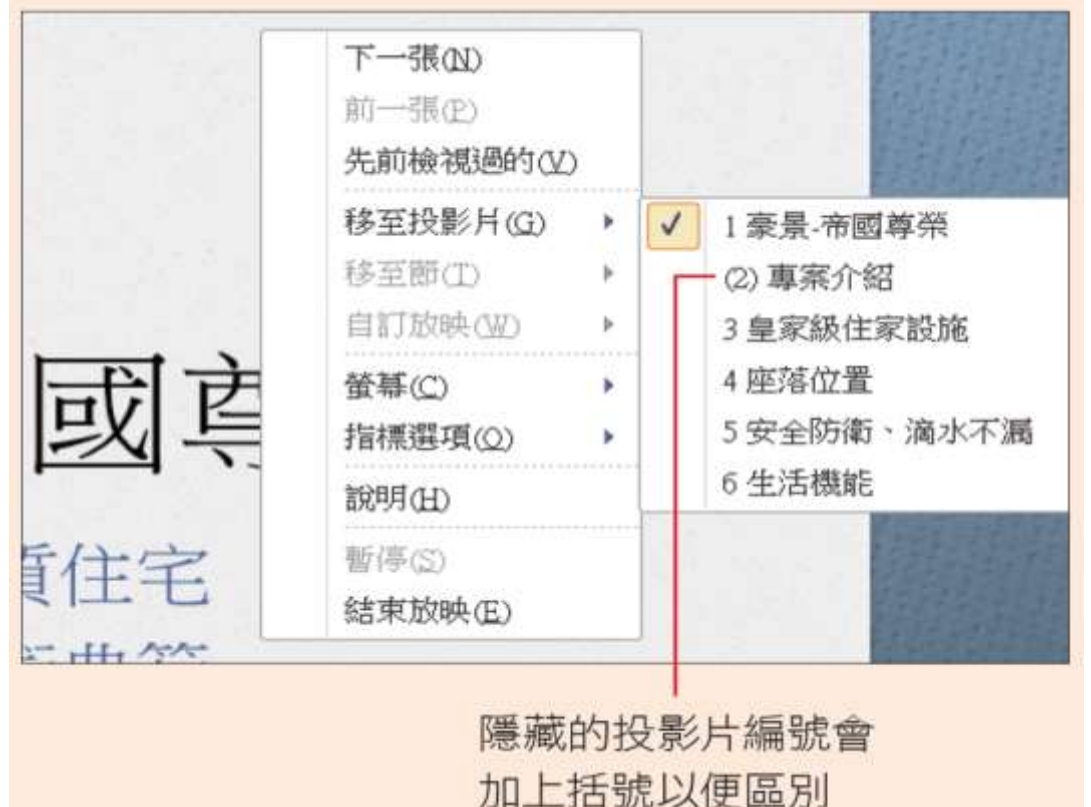

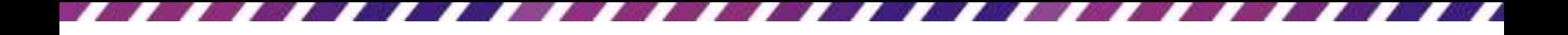

#### 設定放映範圍

- 可以事先設定要放映的投影片範圍
- 例如從第 3 張放到第 6 張,設好後就只會放 映這個範圍的投影片
- 優點

– 不用費事去隱藏投影片

- 缺點
	- 則是這個範圍必須是連續的
	- 且無法臨時放映不在設定範圍中的投影片

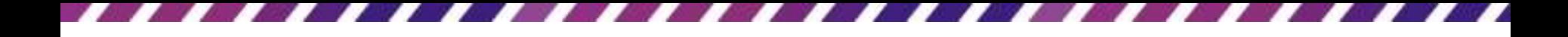

#### 設定放映範圍

• 設定放映範圍:請切換至投影片放映頁次, 在設定區按下設定投影片放映鈕

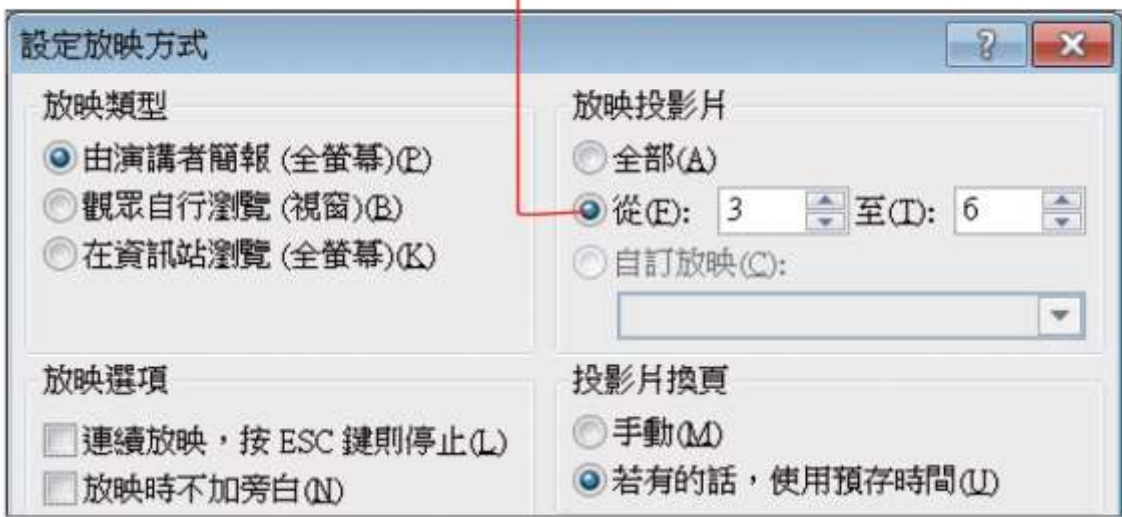

選取此項. 然後填入放映範圍即可

- 假設有一份簡報要在多個場合使用,可是 每個場合所需的投影片不盡相同,例如公 司內部的簡報需要第 1、4、5、6 張的投影 片,對客戶的簡報則需要第 1、3、4、5 張 的投影片。
- 在這種情況下,可以利用自訂放映功能
- 將各場簡報所需的投影片都先設定好,進 行哪一場簡報就選擇哪一組的設定

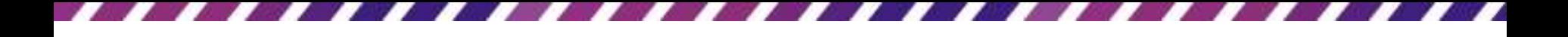

- 假如要建立對公司內部簡報的自訂放映設定
- 首先切換到投影片放映頁次,按下開始投影片放 映區的自訂投影片放映鈕,執行『自訂放映』命 令開啟自訂放映交談窗

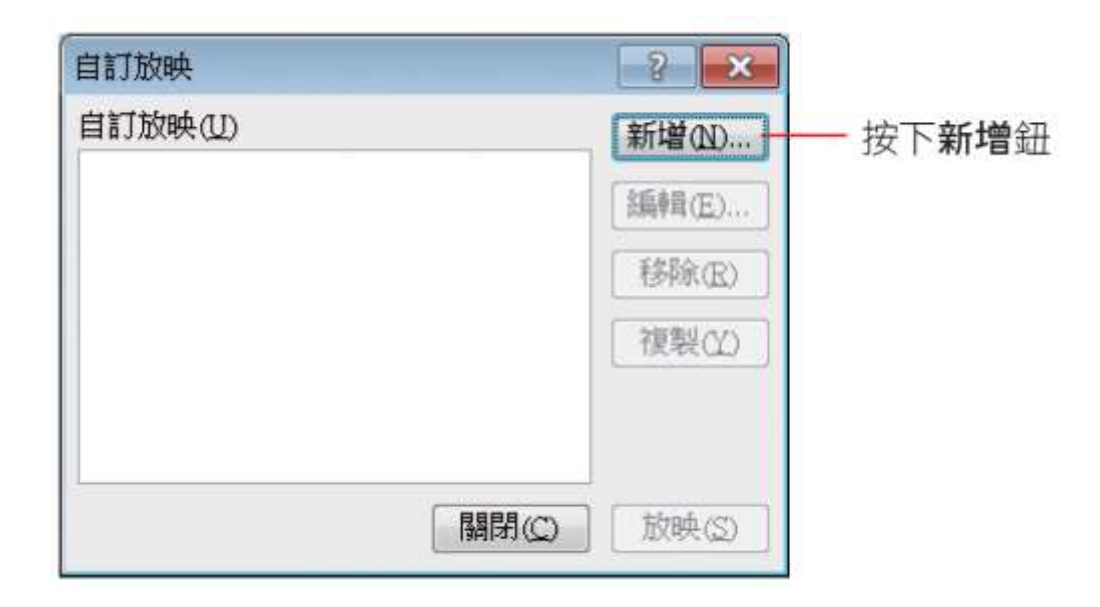

• 開啟定義自訂放映交談窗後,設定這組自 訂放映的名稱及要放映的投影片

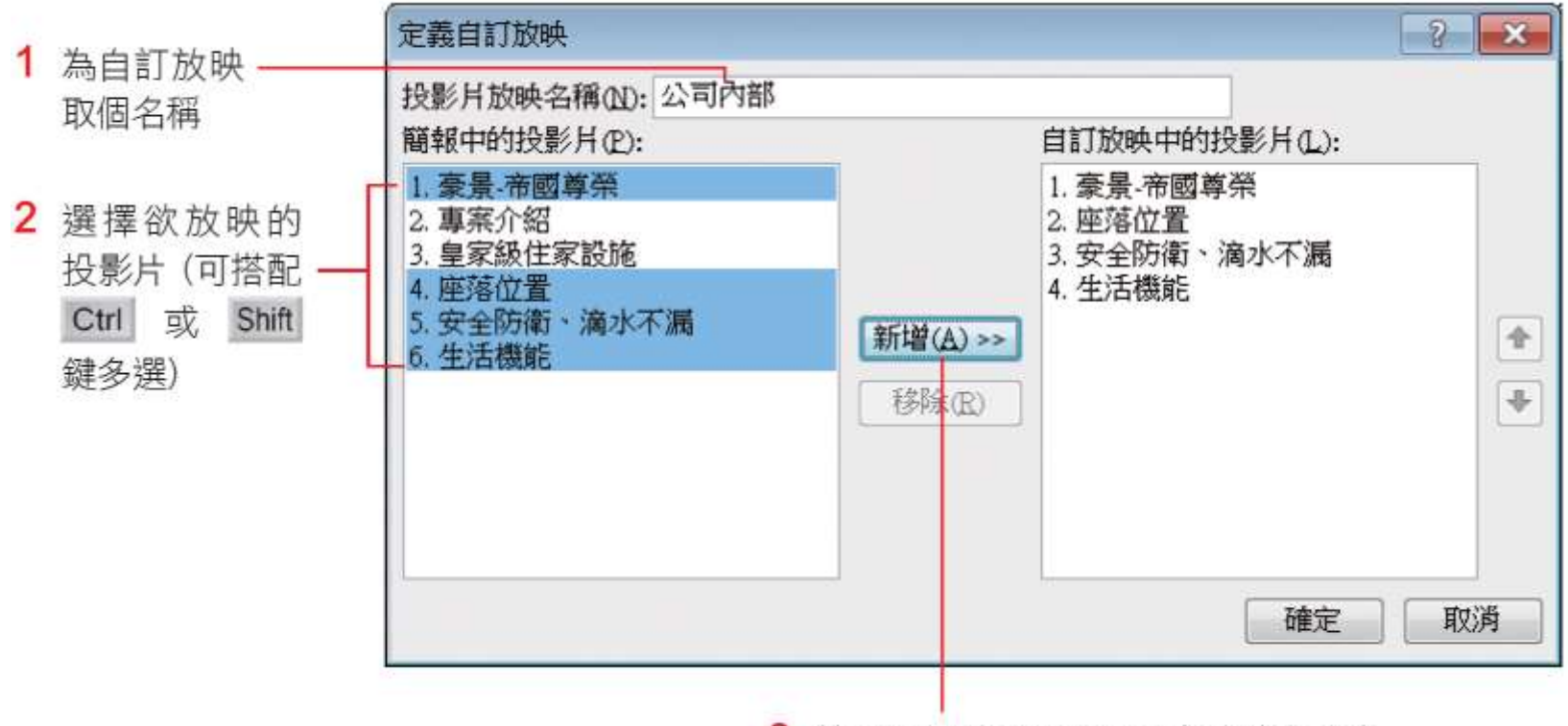

3. 按新增鈕將投影片加入右邊的窗格中

• 加入要放映的投影片後,可在選取投影片 後利用右側的上移鈕 下移鈕 国調整順 序

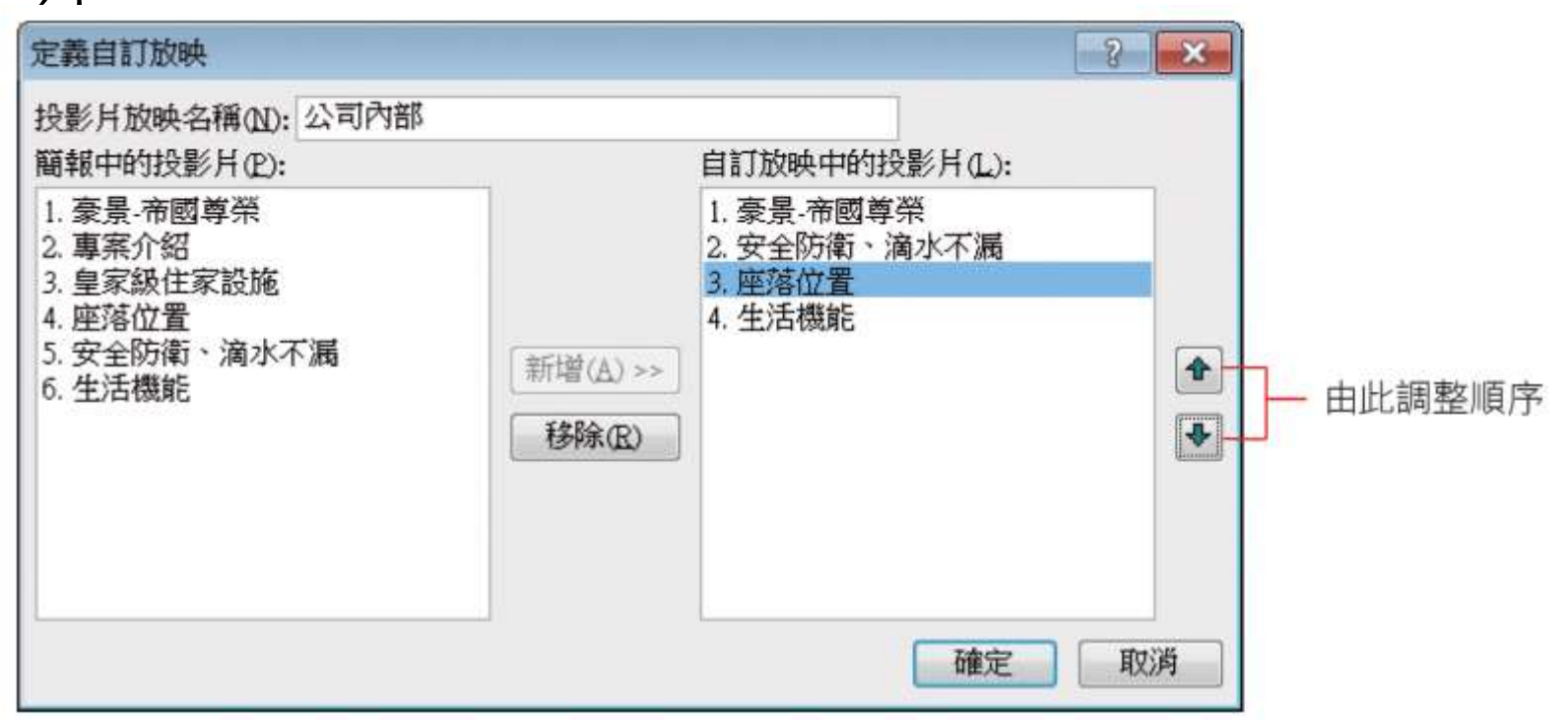

- 設好投影片順序後,按下確定鈕返回自訂 放映交談窗
- 放映鈕:測試設定的結果
- 關閉鈕:結束設定

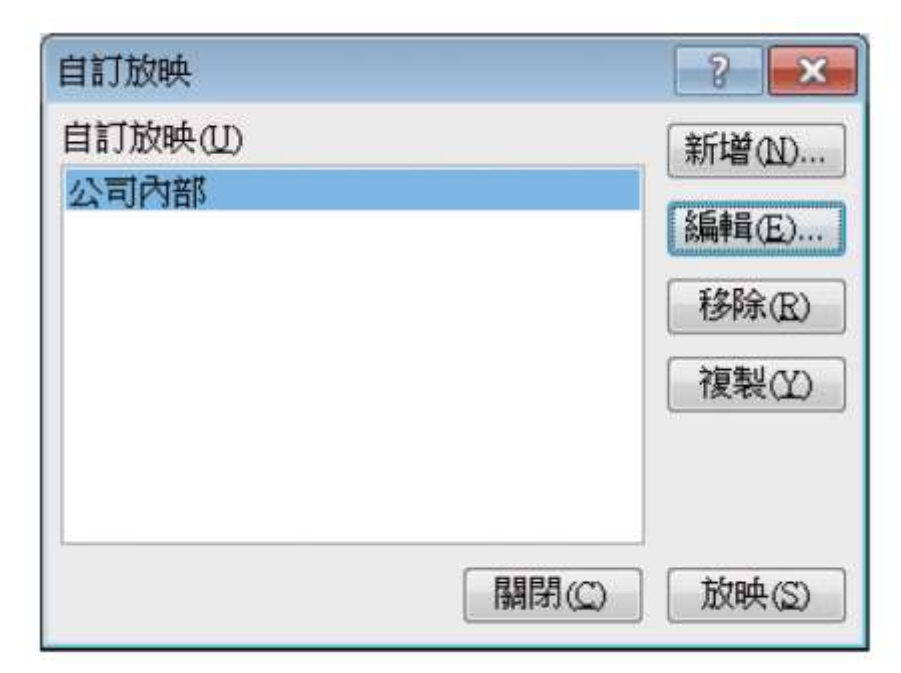

- 若要播放 自訂的放映簡報( 公司內部)
- 請到投影片放映頁次的開始投影片放映區, 按下自訂投影片放映鈕來選擇

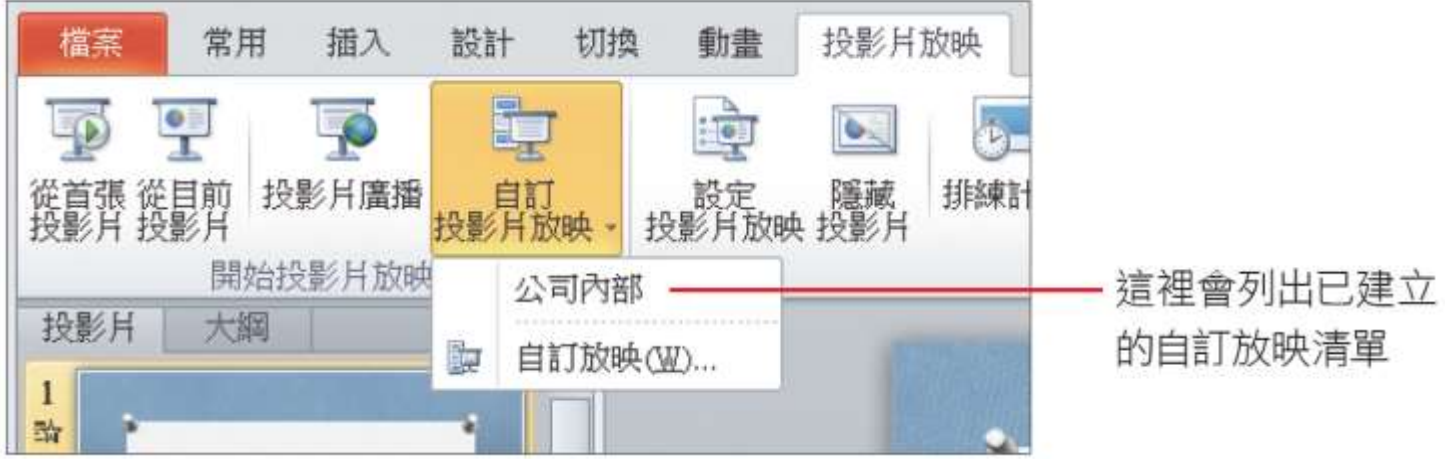

#### 建立自動放映的簡報

- 自動放映簡報就是讓簡報自動換頁,不需 人為來說明、操控
- 若簡報是為了展示,例如在觀光景點供遊 客觀賞的導覽、賣場的產品介紹、婚禮的 相片展示、…等,便可製作成自動放映簡 報

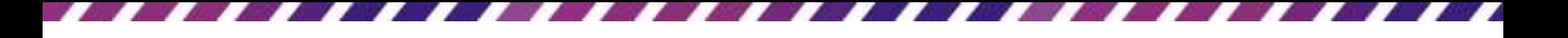

#### 建立自動放映的簡報

- 要建立自動放映簡報,只要把每張投影片 的放映時間都先設好,播放簡報的時候就 會按照設定的時間自動換頁
- 設定投影片的放映時間有 2 種方式:
- 一種是直接設定每張投影片要放映的時間
- 一種是實地排練,在排練當中讓 **PowerPoint** 記下每張投影片的放映時間

- 展場的產品目錄、婚禮現場的相片展示等
- 每張投影片放映時間都相同的情況
- 可先按下切換頁次標籤,在切換頁次的預 存時間區進行設定
- 只要在每隔欄設定一個時間,按下左側的 全部套用鈕,所有的投影片就會套用相同 的放映時間了

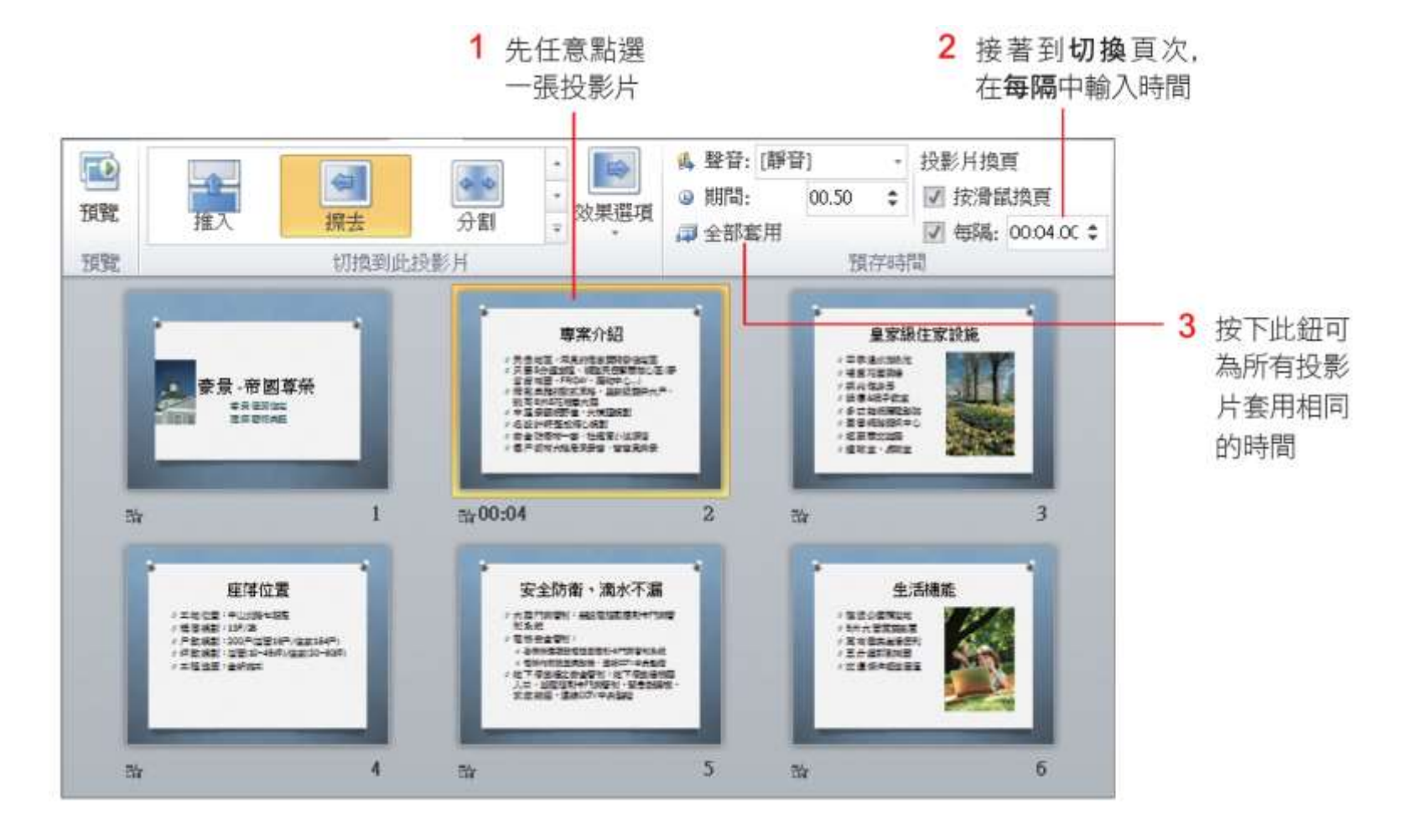

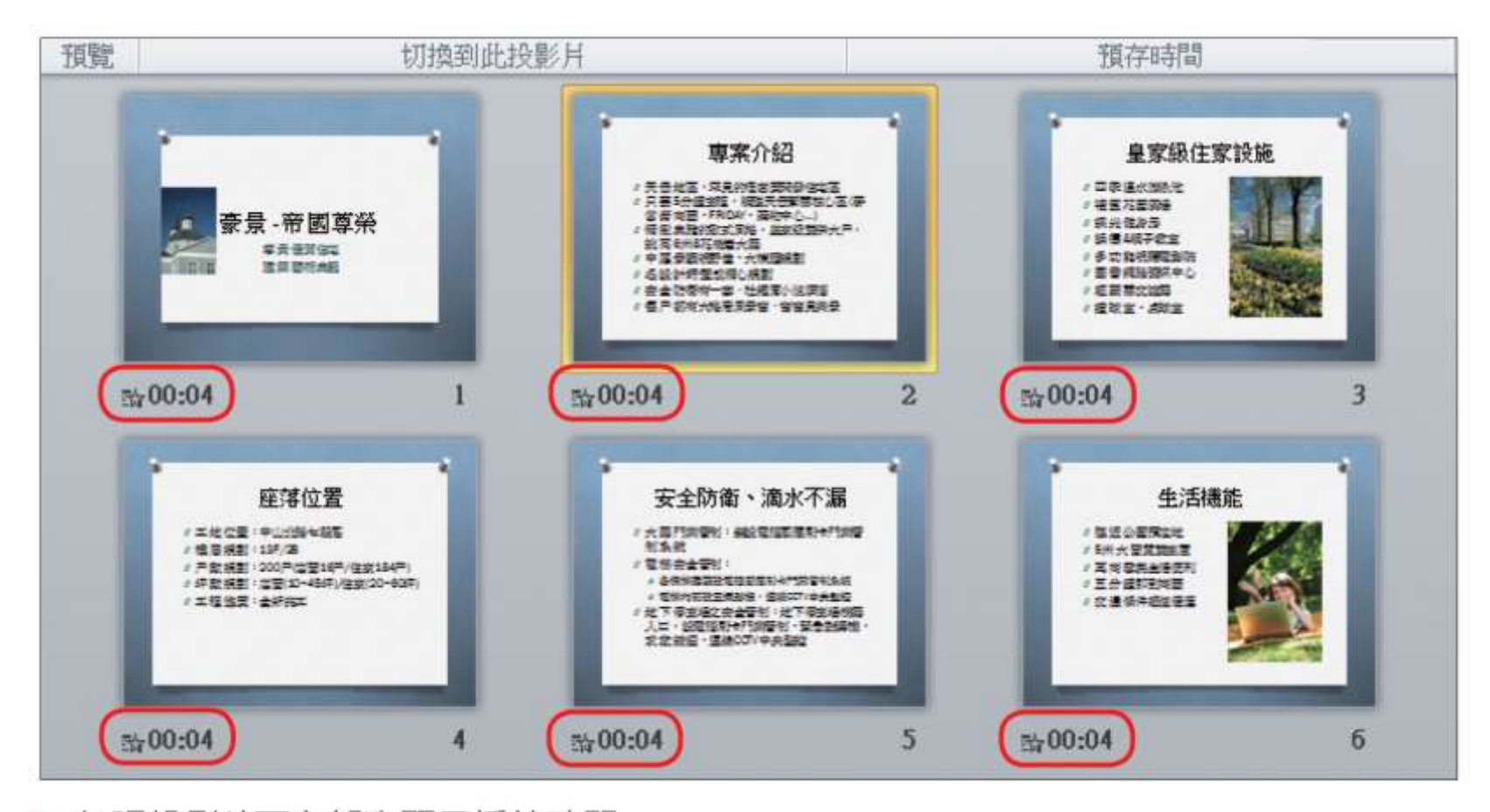

#### ▲ 每張投影片下方都會顯示播放時間

- 設定某張投影片放映時間
- 1. 先選取該張投影片,再於切換/預存時間 之每隔欄設定時間
- 2. 只要不按全部套用鈕就不會影響其它投影 片的時間了
- 取消設定:直接取消每隔選項設定

- 如果簡報中穿插了產品的特色說明,需要 停留較長的時間,讓觀眾有充份的時間可 以閱讀;而產品相片的部份,可能就不需 要太長的時間
- 因應這種時而要長、時而要短的情況,可 以先實際排練一遍,將所需的時間記錄下 來

- 以範例檔案 Ch16-01 來示範說明
- 請在投影片放映頁次的設定區按下排練計時鈕,開始進行 簡報排練。排練時請比照正式播放簡報般適時手動切換投 影片,螢幕的左上角會出現一個錄製面板,這個面板會記 錄每張投影片的放映時間,並累計所有投影片的放映時間

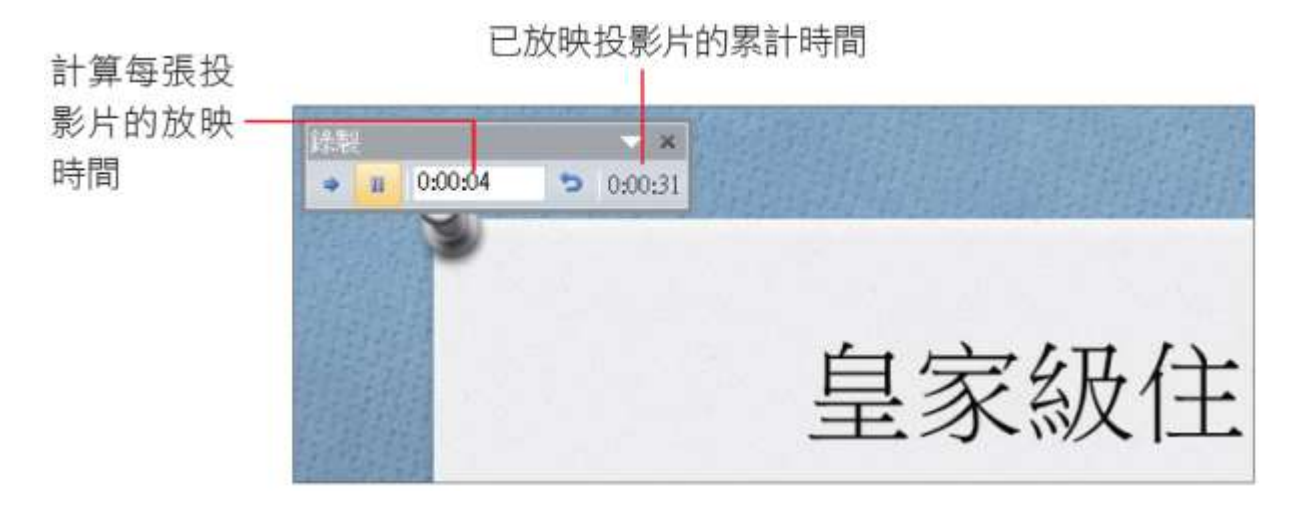

- 假如有某張投影片的時間太長或太短,可 以按下重複鈕 ,暫停錄製並重新計算該 張投影片的時間。
- 在排練中想暫停,可按下暫停鈕 ■停止計 時, 等準備好再按下交談窗中的繼續錄製 鈕繼續排練
- 中途終止排練:按ESC 鍵

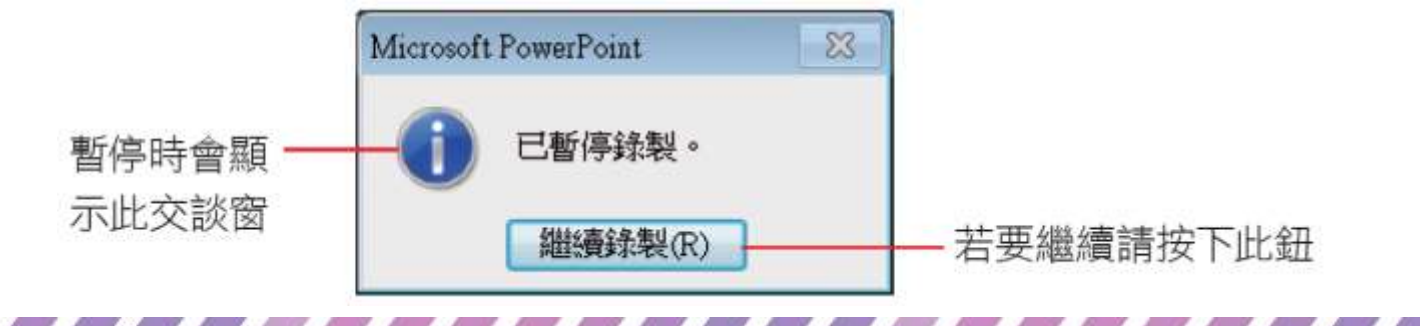

60

• 當所有的投影片都排練過後,或是中途按 下了ESC鍵,PowerPoint 會將所有時間加總, 並詢問是否將此次的排練時間設定為自動 放映的時間

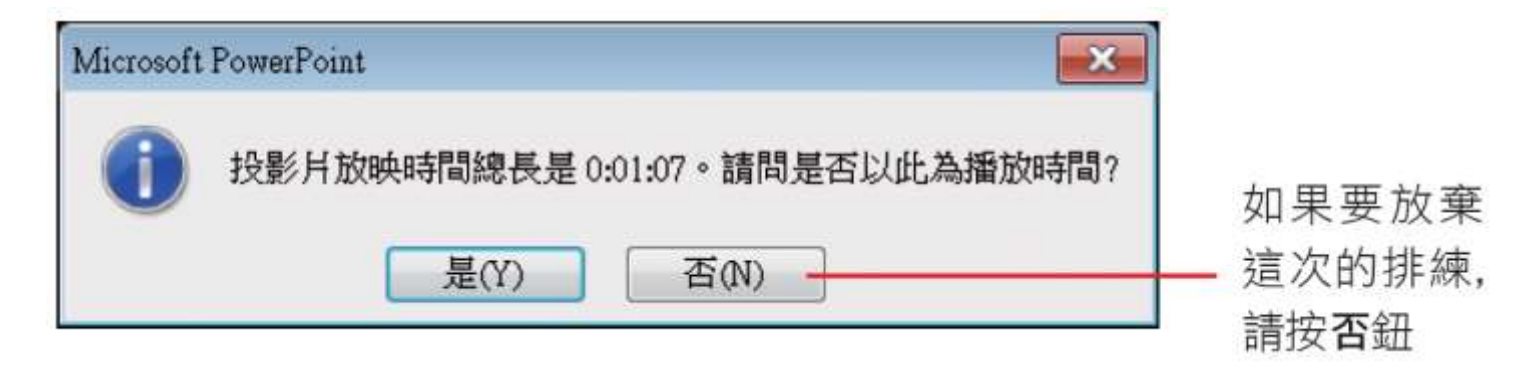

• 按下是鈕後,會切換到投影片瀏覽模式, 顥示每一張投影片的放映時間

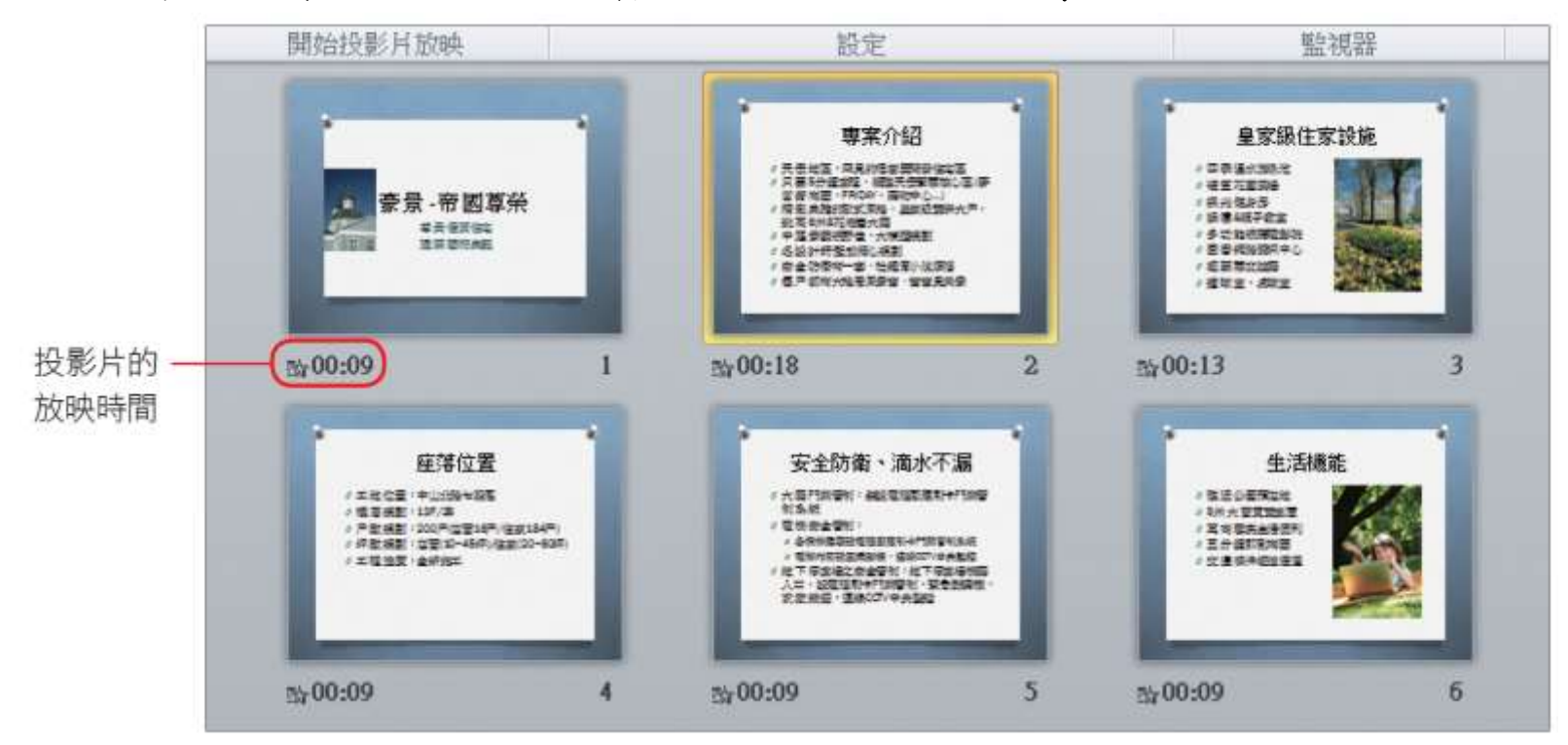

# 播放自動放映的簡報

- 設定了自動放映的簡報,記得先在投影片 放映頁次的設定區勾選使用預存時間,再 開始放映投影片,如此投影片即會依排定 的時間自動換頁;
- 取消該項目,表示改為手動換頁

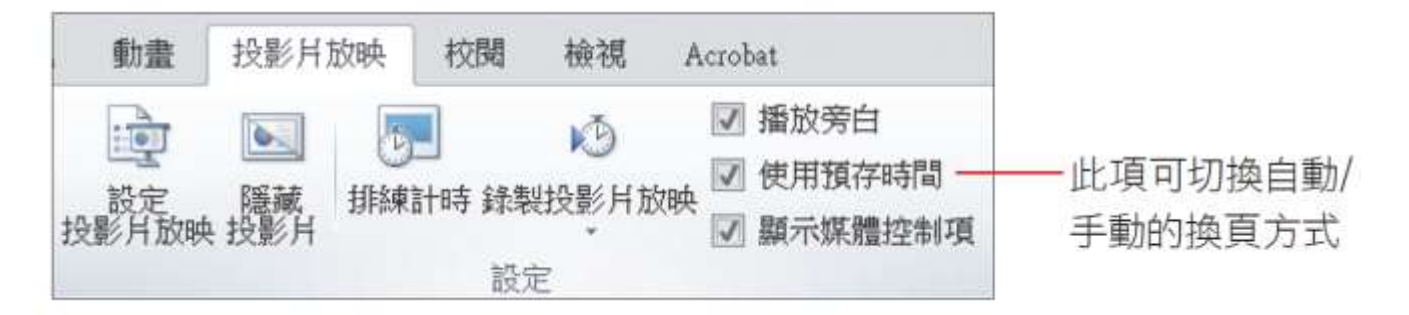

#### 播放自動放映的簡報

- 在自動放映中,即使換頁時間未到
	- 直接按下左鈕 (或Enter鍵)切換到下一張

– 按ESC鍵停止放映

- 在展覽會場播放簡報,或無人控制簡報播映時, 還可以讓自動播放的簡報不斷重複,且放映中 無法以快速鍵或快顯功能表來操作,以免觀眾 隨意操作。
- 請切換至投影片放映頁次,按下設定投影片放 映鈕,開啟設定放映方式交談窗來設定

### 播放自動放映的簡報

以此類型播放, 除非按下 Esc 鍵中止,否則會不一 斷播放簡報

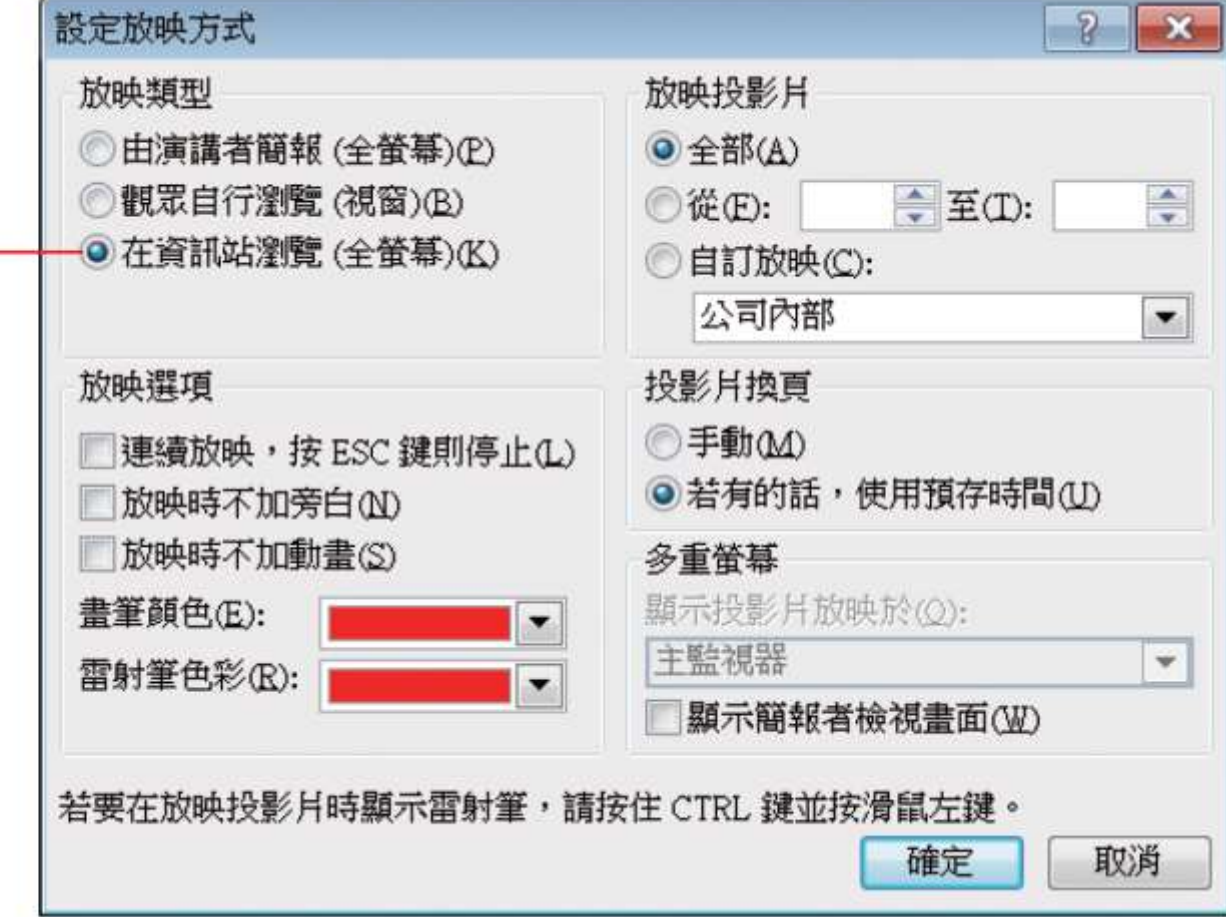

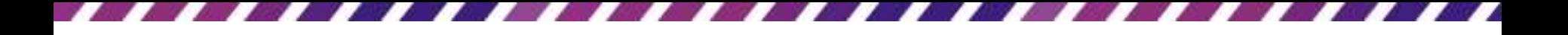

#### 搭配投影機放映簡報

• 發表簡報的場所是大型會議室或是展示場, 那麼通常會利用投影機來播放簡報,因此 也要了解一下投影機的使用方式

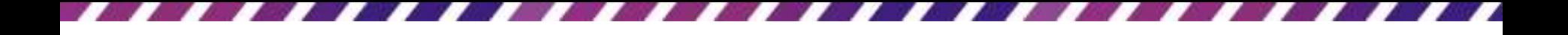

#### 認識播放器材

• 如何使用單槍液晶投影機來放映簡報,先 來認識需要準備的器材有哪些

– 單槍液晶投影機一部

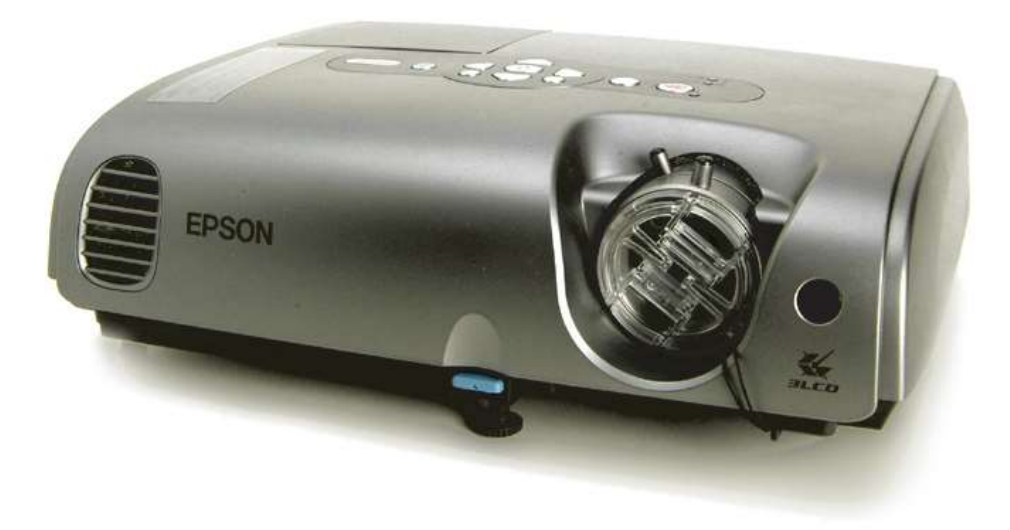

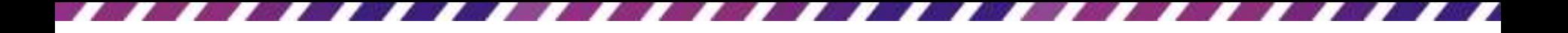

#### 認識播放器材

- 筆記型電腦一部 (記得將做好的簡報儲存到筆記 型電腦中)
- 兩端都是 15 隻針腳的 D 型接頭的訊號線一條 (通常購買液晶投影機時 都會隨機附贈)

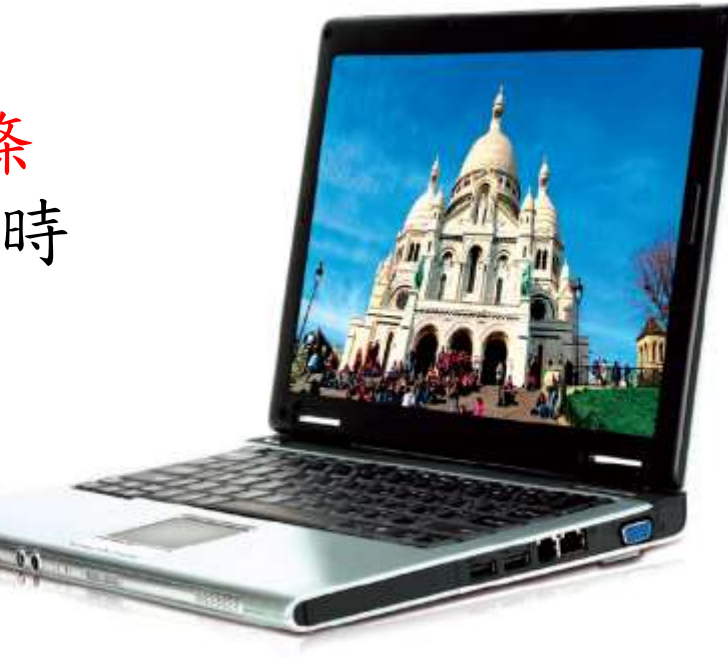

#### 筆電與投影機的連接方式

- 將筆記型電腦與單槍液晶投影機連接
- 利用筆記型電腦的視訊接頭來與單槍液晶 投影機 Computer RGB 區的 In1 或 In2 連接

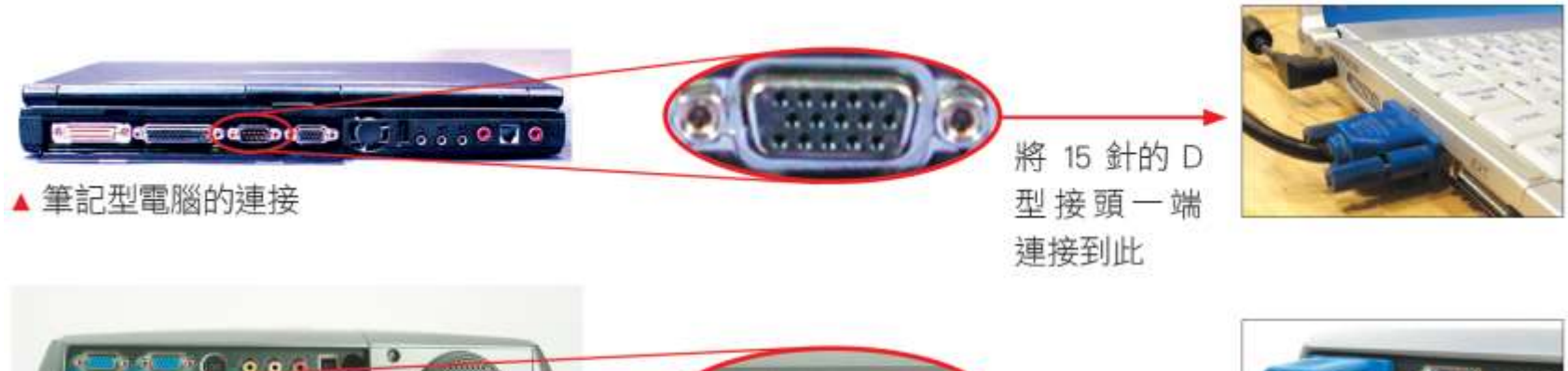

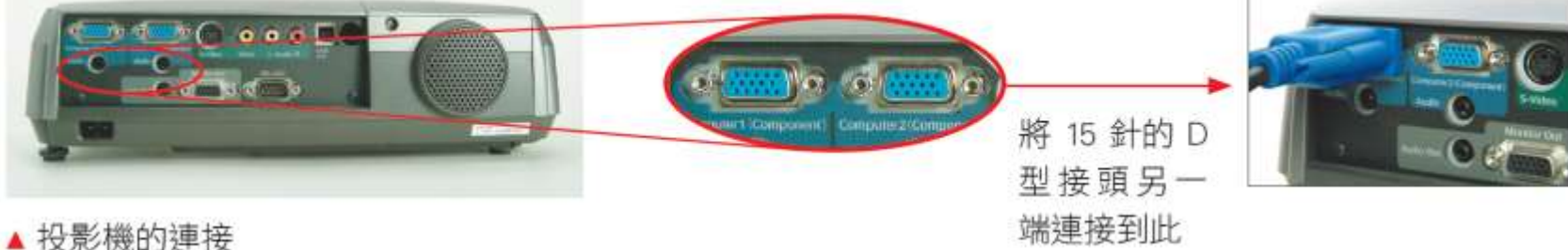

### 筆電與投影機的連接方式

• 由於電腦輸出的訊號為 RGB ,所以當連接 好之後,請記得將投影機調整為 RGB 模式 (每部投影機的設定都不同,請參考投影機 的說明文件)

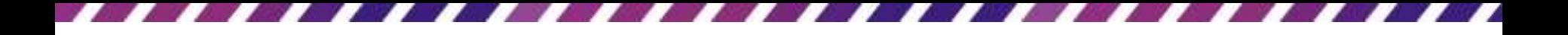

#### 開始播放簡報

- 將筆電與投影機連接好之後,就可以準備 開始播放簡報了
- 連接之後,投影布幕未顯示筆電的螢幕內 容;或是還想修改簡報,不想讓投影布幕 與筆電螢幕同步
	- –可按下 Windows 7 的快速鍵 \* + pl, 出現如下 的選單再用滑鼠點選來設定

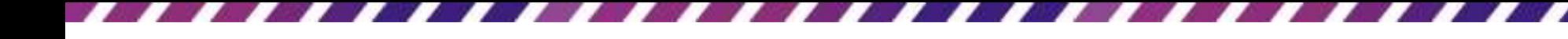

### 開始播放簡報

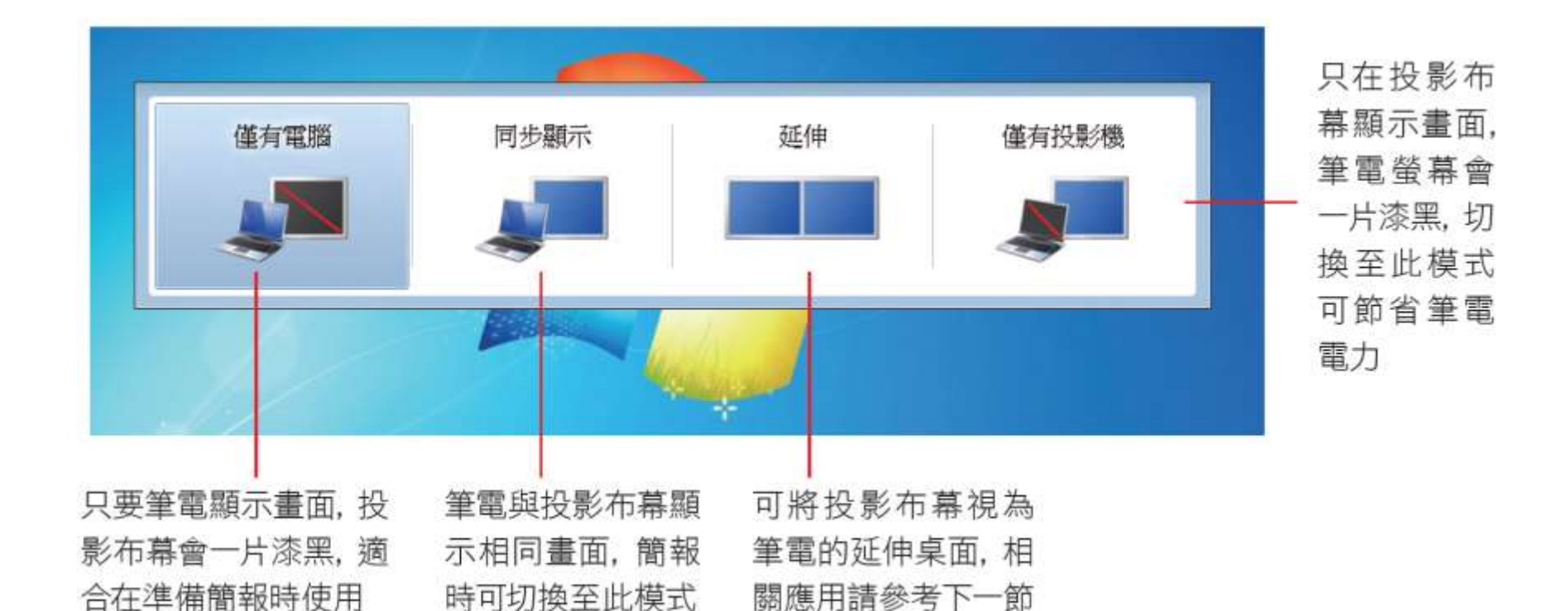
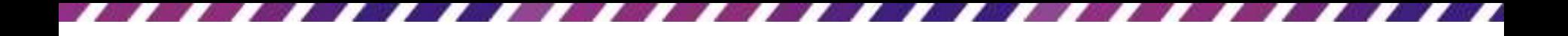

#### 開始播放簡報

- 若作業系統不是 Windows 7,將無法使用上 述的快速鍵,請直接按下筆電上簡報對應 的功能鍵或快速鍵
- 每部筆電進入簡報模式的方式不盡相同, 請參考筆電使用手冊

- 當將筆電連接到單槍投影機之後,還可以 設定讓兩個螢幕顯示不同的畫面,例如已 在簡報輸入了備忘稿,就可以讓投影機單 純播放簡報,備忘稿的小抄、提醒事項, 就留在筆電的螢幕自己看
- 請先連接好單槍投影機和筆電,預設情況 下投影機會秀出筆電螢幕上的內容,也就 是兩個螢幕同步的狀態

- 如何讓備忘稿只顯示在筆電螢幕,而不出 現在投影機螢幕
- 開啟要播放的簡報,再切換至投影片放映 頁次,勾選監視器區的使用簡報者檢視畫

面

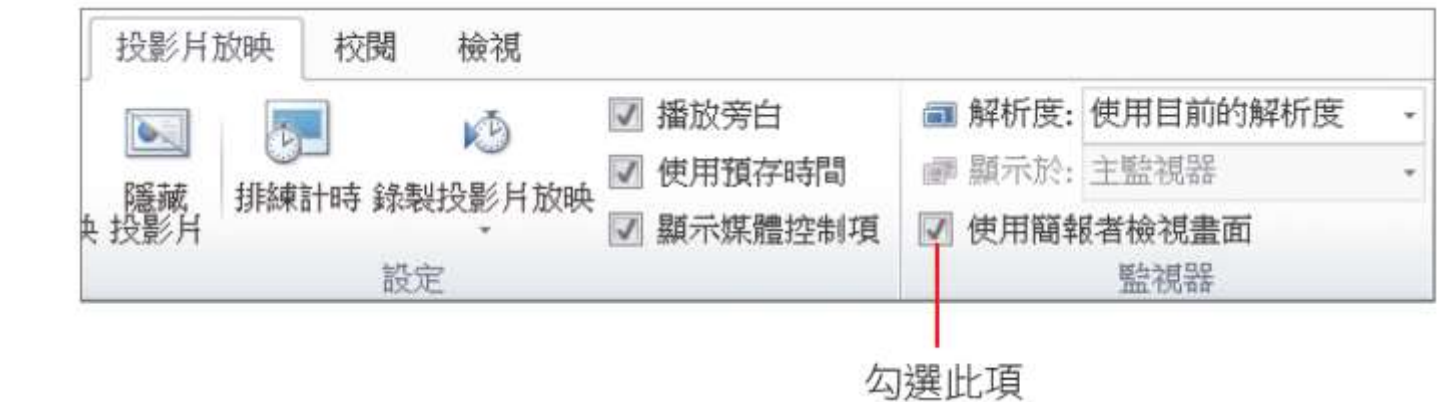

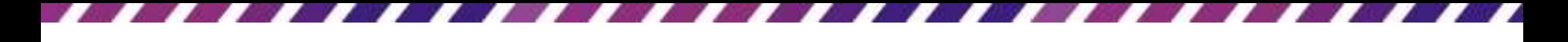

• 此時會立即偵測是否在多螢幕的環境,請 按下交談窗的檢查鈕

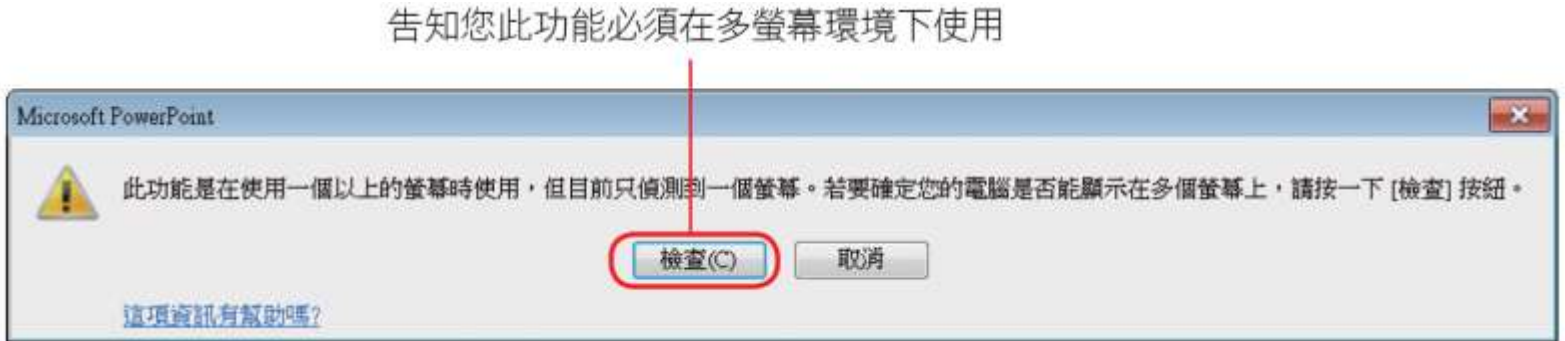

- 接著會開啟變更顯示器的外觀交談窗
- 請將多部顯示器選項設定為延伸這些顯示 器,再按下套用鈕
- 若出現詢問是否保留顯示設定訊息,請按 下保留變更鈕

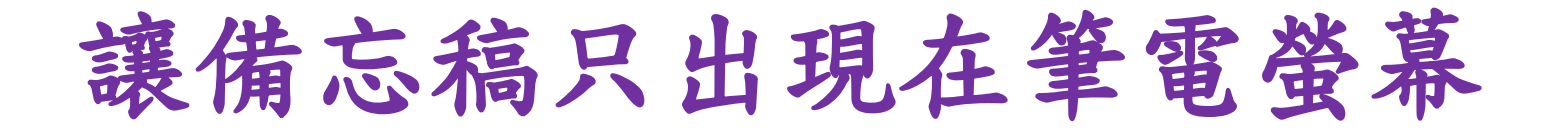

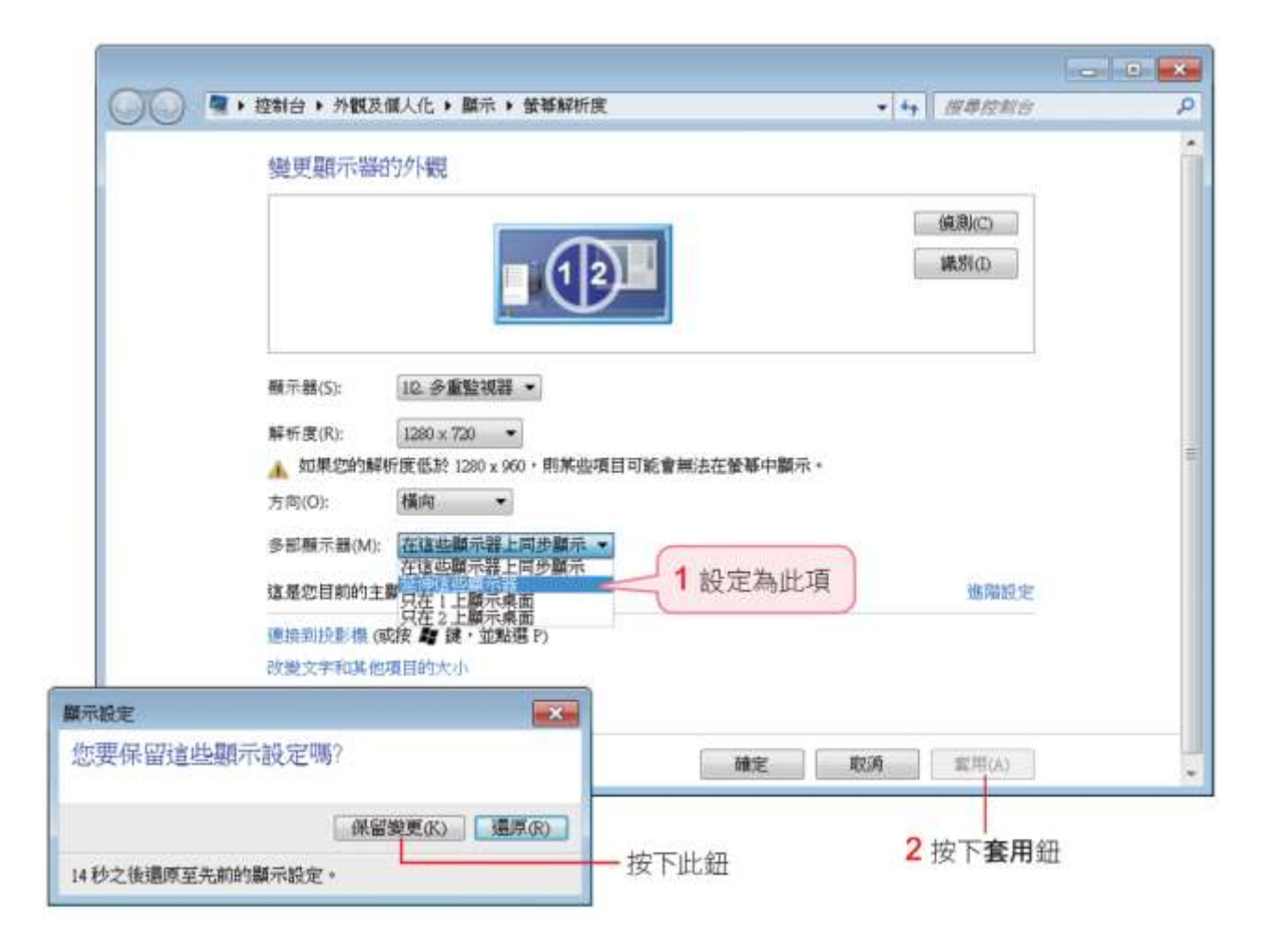

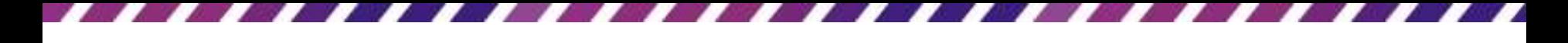

• 按下圖中標示為 1 的螢幕圖示,確認已設 定為使用中的筆電

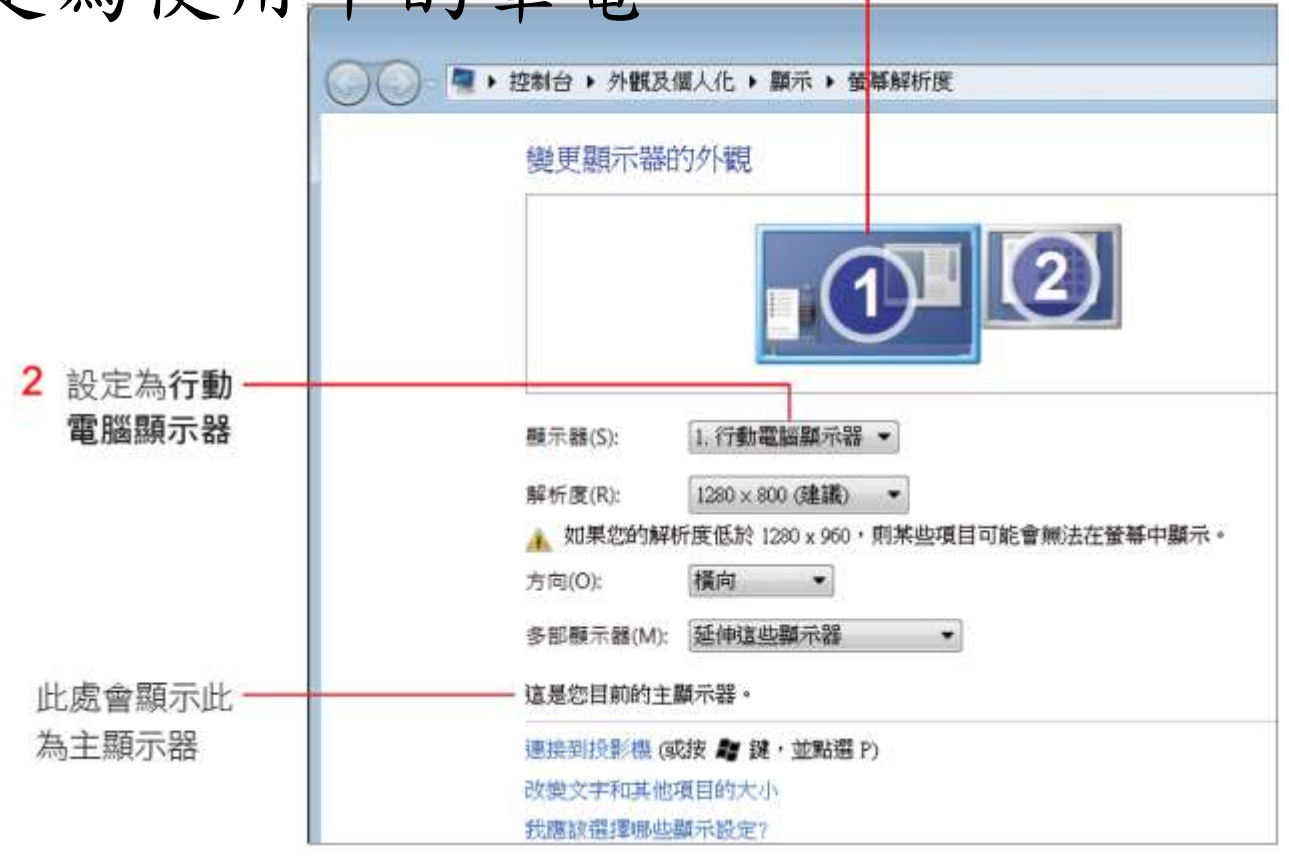

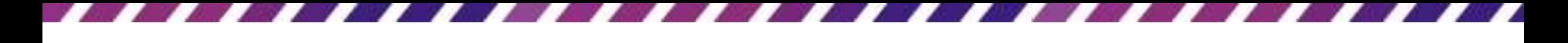

• 再按下圖中標示 2 的螢幕圖示,確認已設

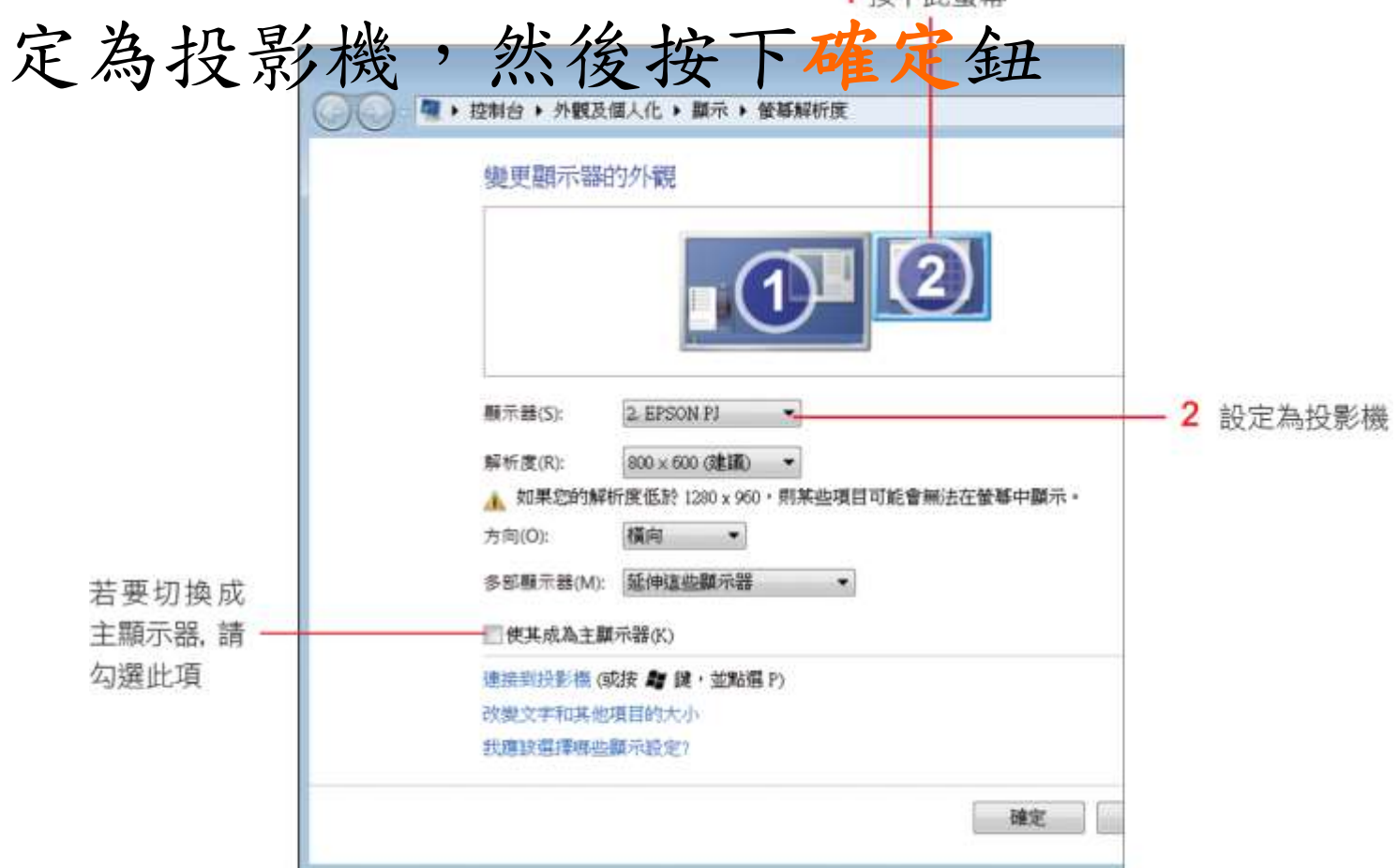

- 回到 編輯視窗,切換到投影片放映頁次
- 確認已勾選監視器區的使用簡報者檢視畫 面選項,再將顯示於項目設定為要正式播 放簡報的顯示器 (投影機)

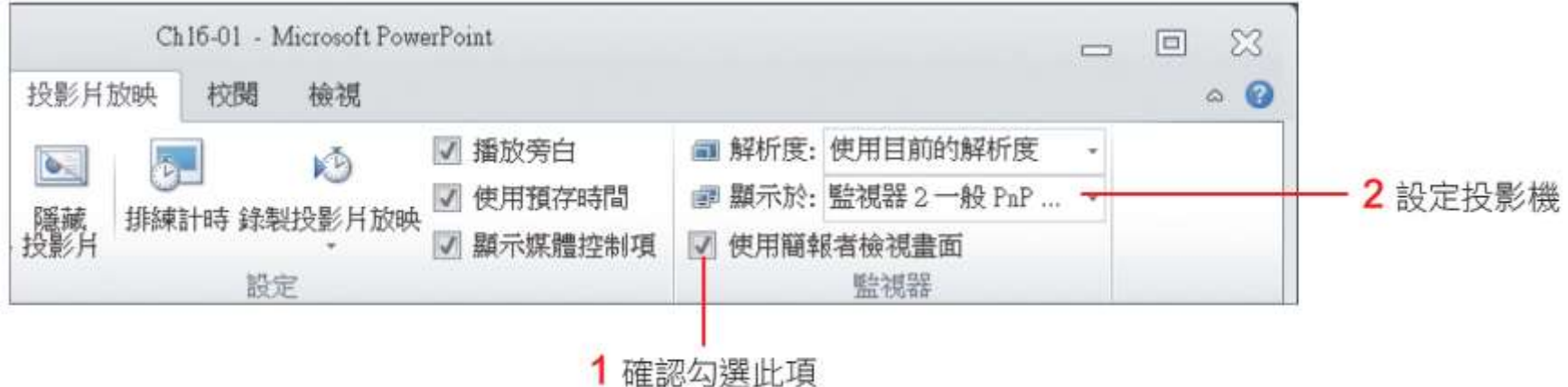

• 切換到投影片放映頁次,再按下從首張投 影片鈕,就可以開始播放簡報了,筆電螢 幕上看到的畫面,會與投影布幕不同

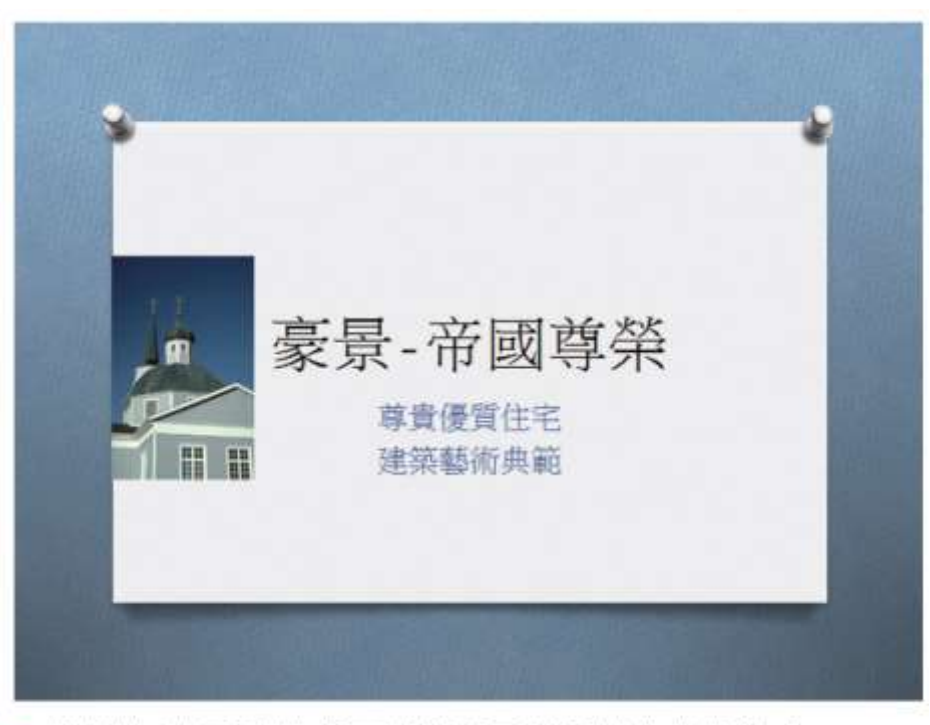

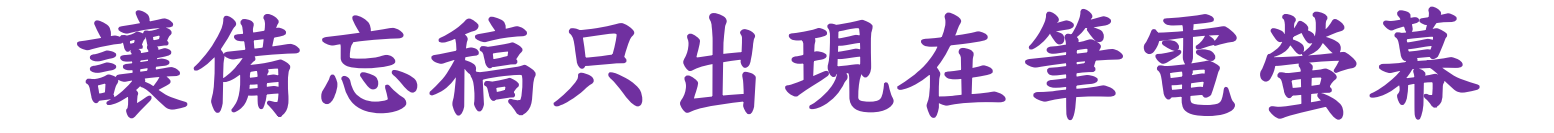

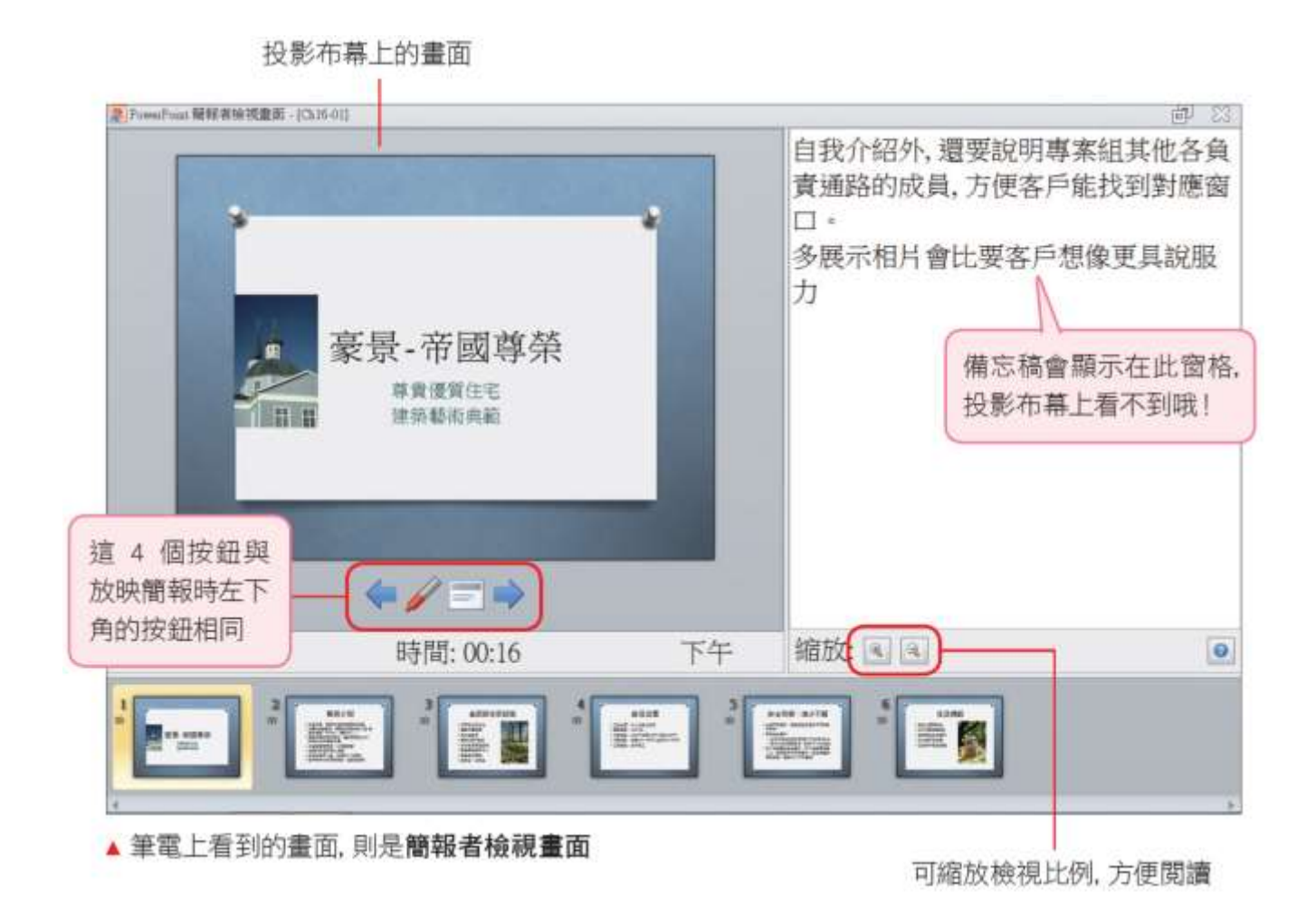